# eMyCar-Monitor

Version 5

# **USERGUIDE**

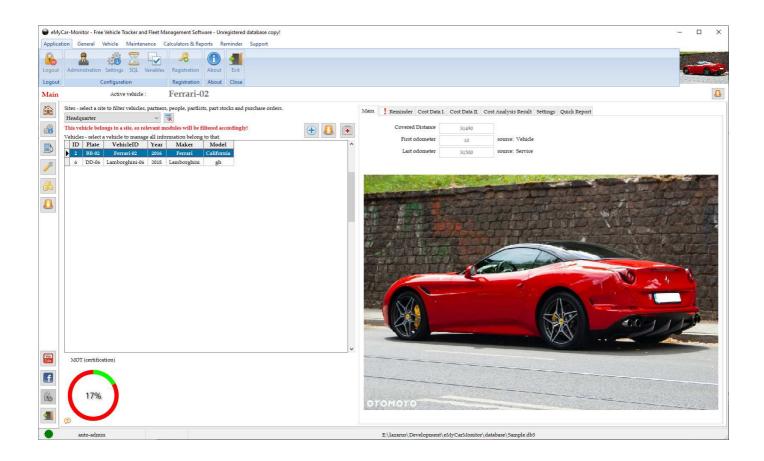

Please note that some details can be differing from the version you are using.

Created by Tamás CSÖRGŐ

Release date: 18.01.2021

# Content

| Introduction                            | 4  |
|-----------------------------------------|----|
| Support the development                 | 5  |
| How to start                            | 6  |
| How to upgrade an installed application | 7  |
| How to upgrade a portable application   | 8  |
| Registration                            | 9  |
| Modules                                 | 12 |
| How to create a new vehicle             | 14 |
| Email reminders                         | 15 |
| Settings                                | 16 |
| Database backup                         | 20 |
| General information                     | 22 |
| Main screen                             | 23 |
| Public message system                   | 27 |
| Peoples                                 | 28 |
| Partners                                | 30 |
| Documents                               | 31 |
| Calculators                             | 33 |
| Querymaker                              | 35 |
| Part handling and movements             | 36 |
| Partlist                                | 37 |
| Part kits                               | 38 |
| Purchase orders                         | 39 |
| Part stock                              | 41 |
| Tasks                                   | 42 |
| Reminders                               | 43 |
| Gauges                                  | 44 |
| DB import                               | 45 |
| Vehicles                                | 46 |
| Fuel                                    | 51 |
| Electric and hybrid cars                | 52 |
| Expenses                                | 53 |
| Expenses from other modules             |    |
| Tire                                    |    |
| Tire (old module)                       |    |
| Travel orders                           |    |
| Trips                                   |    |
| •                                       |    |

| Incomes                                                        | 60 |
|----------------------------------------------------------------|----|
| Accidents                                                      | 61 |
| Breakdowns                                                     | 62 |
| Services                                                       | 63 |
| Recurring tasks                                                | 65 |
| Used parts                                                     | 66 |
| Work orders                                                    | 67 |
| Materials                                                      | 68 |
| Odometers                                                      | 69 |
| Notes                                                          | 70 |
| Sites                                                          | 71 |
| Movements                                                      | 72 |
| Online Data                                                    | 73 |
| Comparison                                                     | 75 |
| Fuel distribution in % in the tank per fuel suppliers          | 76 |
| Reports                                                        | 77 |
| Certificate report                                             | 78 |
| Search module                                                  | 79 |
| Depreciation module                                            | 80 |
| Consumptions (Extra's)                                         | 81 |
| Change Password                                                | 82 |
| Message Module                                                 | 83 |
| Loan                                                           | 84 |
| Reliability Index                                              | 85 |
| SQL editor                                                     | 87 |
| Online Vehicle Database using user uploads from eMyCar-Monitor | 88 |
| Database specific information                                  | 89 |
| Translations                                                   | 90 |
| Network mode and user restriction                              | 91 |
| Error messages                                                 | 92 |

# Introduction

First of all, thank you very much for downloading and using my application.

This is a user guide for eMyCar-Monitor, which is comprehensive application to manage all information including costs, history and others, of any vehicle. This system contains a default user interface with user authentication, settings and basic modules.

This application is based on the modular core system, which modules can be launched from the toolbar.

Any feedback is highly appreciated!

Thank you in anticipation!

More information can be found here:

Youtube: https://www.youtube.com/channel/UCdaUB6H0KqwBHT3Yg-3weww

Facebook: <a href="https://www.facebook.com/emycarmonitor">https://www.facebook.com/emycarmonitor</a>

In case of any questions or problems, support can be requested here:

SUPPORT EMAIL: <a href="mailto:support@emycarmonitor.raiseaticket.com">support@emycarmonitor.raiseaticket.com</a>

SUPPORT HELP DESK SITE: <a href="https://emycarmonitor.raiseaticket.com/">https://emycarmonitor.raiseaticket.com/</a>

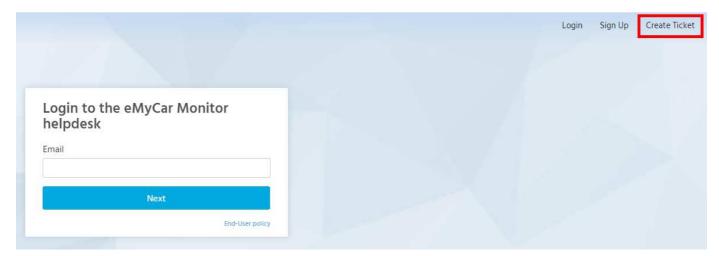

# Support the development

If you really like this application, please read this page and decide as you think. :-)

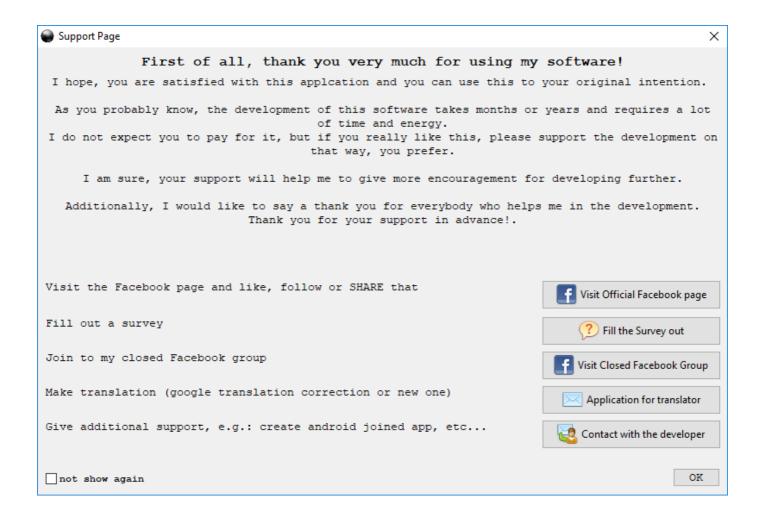

Additionally, if you think this application is useful for you and would like to keep alive, your donation will help a lot.

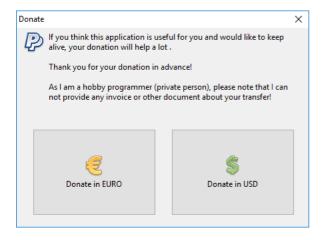

# How to start

Application has to be started by *eMyCar*.exe. (file name depends on the application name which uses this core system)

At first start, application will ask you to define the database.

Note: from core v8. application will automatically open the default database.

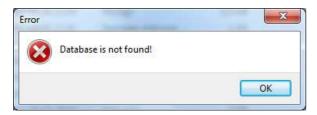

Database = xxxxxx.db3 which is basically located in the "database" folder.

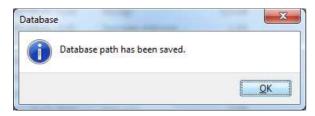

After starting, the login page will be displayed, where the application is waiting for a username and password for that.

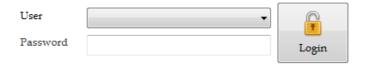

**●** Default setting is to start with auto-admin function – login without password with "auto-admin" username.

#### Login

Please select your user name and type your password then click on to the Login button.

Application will log into the Dashboard or About module.

In case of missing or wrong password, following message will be displayed.

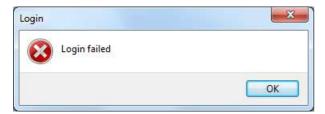

You will be able to reach module(s), which are allowed for you by the administrator.

Subserve the used in the database, so if you change the used database, user information will change as well. It is highly recommended to use only one database from the beginning.

# How to upgrade an installed application

This application can detect if a new version is available. This function can be set or disabled in the settings.

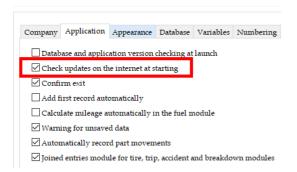

In case of new version, following screen will appear containing some basic information about the new release. (this picture is just a sample from the development environment)

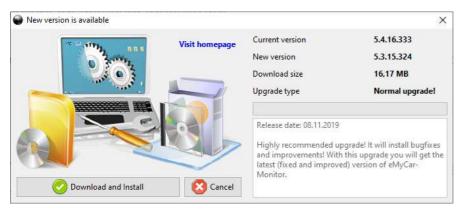

Please click on the Download and Install button, if you would like to upgrade your application.

If you want to postpone this upgrade to a later time, click on the Cancel button and you can work with the application further.

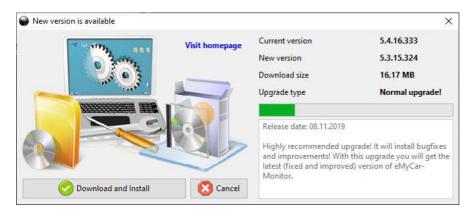

Download status is shown by the indicator gauge.

When download is done, application will be closed and install file launched by the installer. In case of Windows operating system, you need to confirm the starting of the upgrade process.

After finishing the upgrade, application will be launched.

- Internet connection is required for upgrade!
- Please be patient during the upgrade process and wait until it is finished automatically!

# How to upgrade a portable application

Downloaded portable ZIP file contains an "upgrade\_files" folder.

You just need to overwrite your existing application files with the files from this folder.

• Other files are not recommended to overwrite because this may cause data loss or incorrect operation!

# Registration

Why do you need to register?

Registration is only used to see the popularity and distribution of this application. Sorry, if this method disturbs you, but do not forget, this application is completely FREE. Additionally, the registration process is very simple, just takes one minute or less.

Registration can be made on the "About" panel.

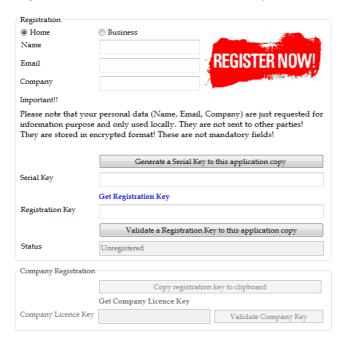

Please choose the registration type, home or business.

● Home registration allows you to use only one registered database, while business type allows to use more copies.

If you want, fill out the "Name", "Email" and "Company" fields. This is NOT mandatory. After that click on the "Generate ..." button to create a serial key to this copy.

Please click on the "Get Registration Key" link or visit this site to get a registration key to your serial key: <a href="http://users.atw.hu/tamascsorgo/registration/register.php">http://users.atw.hu/tamascsorgo/registration/register.php</a>

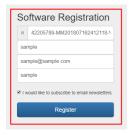

In case of Company Registration, you can obtain a company key from here:

http://users.atw.hu/tamascsorgo/registration/company/register.php

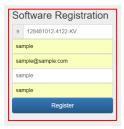

Fill out all fields and click on the "Register"/"Get Company Key" button. Your registration/comapny key will be displayed at the left top corner.

Successful registration! Thank you! Your registration key is 180144327-4120-KO

Copy this registration/comapny key into the correct field and click on the "Validate ..." button.

● Unregistered version allows only to record 10 records. In case of company registration, 100 starts are allowed to validate the company license key and finalize the registration process.

At the first start, it is highly recommended to check the settings.

#### Example:

1. Fill out with your data

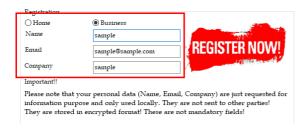

#### 2. Generate a serial key

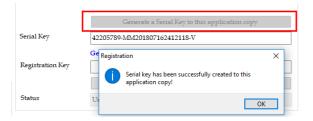

#### 3. Request registration key

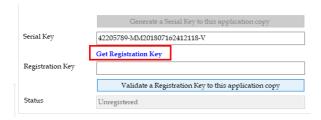

#### 4. Create a registration key

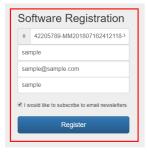

#### 5. Get registration key

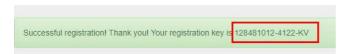

#### 6. Write registration key in

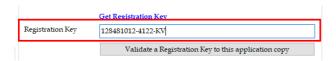

#### 7. Validate registration key

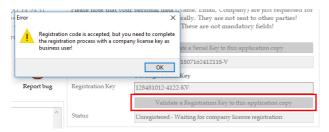

8. Copy registration key to the clipboard (because that field is inactive, manual selection is not possible)

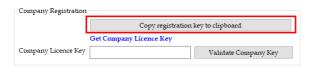

9. Request company license key

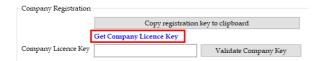

10. Create a company license key

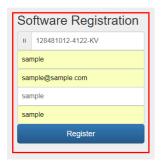

11. Get company license key

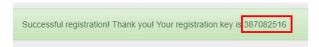

12. Write company license key in and validate

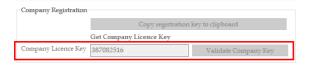

13. Done

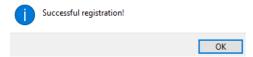

- ◆ Please note that applications, registered with "Home" type, are only allowed to use on only one computer!
- In case of necessity, on the Administration module, the registration can be reset to default.

# Modules

# This numbering must be used if you would like to setup accesses for users.

- 1. Administration
- 2. Settings
- 3. SQL
- 4. Message
- 5. About
- 6. User guide
- 7. Survey
- 8. Registration
- 10. People
- 11. Partner
- 12. Document
- 13. Variables
- 14. Calculator
- 15. Query maker
- 16. Part list
- 17. Purchase order
- 18. Part stock
- 19. Service item
- 20. Reminder
- 21. DB import
- 22. Depreciation
- 23. Loan
- 24. Fuel price
- 25. Search
- 26. Comparison
- 30. Vehicle
- 31. Fuel
- 32. Expense
- 33. Tire
- 34. Trip
- 35. Income
- 36. Accident
- 37. Breakdown
- 38. Service
- 39. Service plan
- 40. Parts used
- 41. Work order
- 42. Material
- 43. Odometer
- 44. Note
- 45. Report
- 46. Reliability
- 47. Site
- 48. Movement

- 49. Fleet
- 50. Travel Order
- 51. Report Manager
- 52. Consumptions (Extra's)
- 74. Online Data

# How to create a new vehicle

#### Go to the Vehicle module

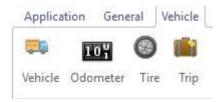

Click on the New button and give a vehicle unique ID.

Go to the Unit page and define the fuel type(s).

If you do not do this before saving, application will require that:

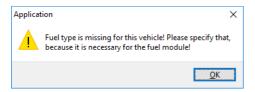

Save the new vehicle by clicking on the Save button.

- Do not forget to define the FUEL TYPE in the Vehicle/Unit section, because it is used by the FUEL module!!!
- It is highly recommended to fill out as many vehicle data as possible, because they are used by other modules.

# **Email reminders**

This application provides two types of email notifications:

- sent when application starts
- sent when application closes

Email server settings need to be set before using this function.

Additionally, Test it! button can be used to check the settings. It will send a sample email.

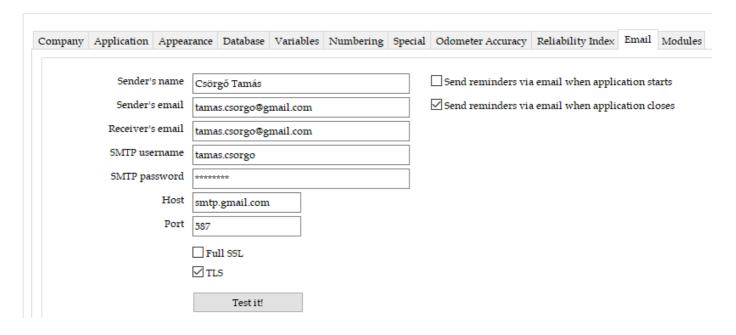

# Settings

Two types of settings are.

- user settings on the Settings panel
- administrator settings on the Administration panel

User settings – stored in the xxx.ini file in in the folder where exe file is located

#### **Company information**

#### identity

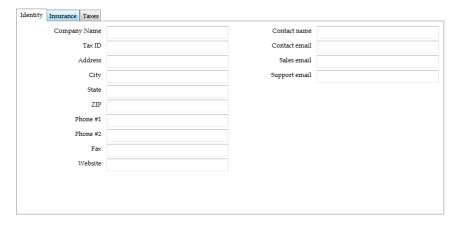

#### insurance

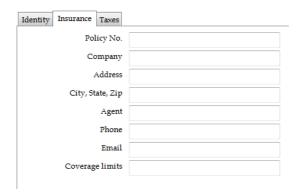

This insurance information can be imported into individual vehicle insurance.

#### taxes

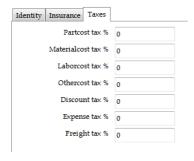

This tax values are used within part, service and purchase order modules.

#### **Application**

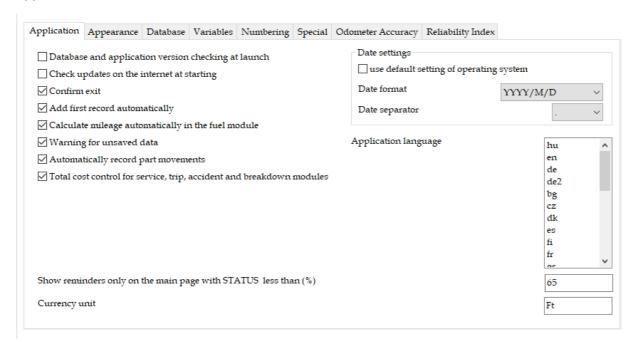

- Version control of the database and application at launch: expected version number can be set in the
  database by the administrator (APPVERSION data). At launch, application can check the versions of the
  application and from database setting and gives a notification if they differ.
- Check update on the internet: application will give a simple message notification when new version is available.
- **Show reminders with STATUS % less than:** on the main page only reminders with less STATUS % will be shown.
- Add first record automatically: entering into a module, by default, the add New command will be used.

#### **Appearance**

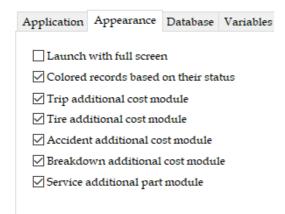

- Launch with full screen: application will be started with full display size,
- Grid coloring based on their status: following method is used

#### **ACTIVE/INACTIVE TYPE:**

- 1. with reminder/due date/due odometer
- grey=inactive
- red=active/expired
- yellow=active/within reminder period/not expired yet
- green=active/in time reminder period is not reached yet
- 2. without reminder/due date/odometer
- grey=inactive done/more action is not required
- blue=active in progress/more attention is required

#### **OPEN/CLOSED TYPE:**

- 1. with reminder/due date/due odometer
- grey=closed
- red=open/expired
- yellow=open/within reminder period/not expired yet
- green=open/in time reminder period is not reached yet
- 2. without reminder/due date/odometer
- grey=closed done/more action is not required
- blue=open in progress/more attention is required

#### **Database**

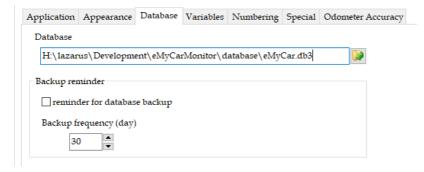

- **Database:** path of the database. Please note, that in case of "Hidden database method" this will be inactive.
- Backup reminder: application will give a simple message notification when new backup is due.

#### **Variables**

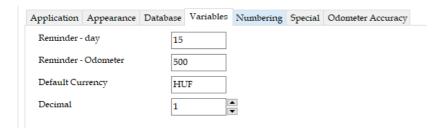

#### Numbering

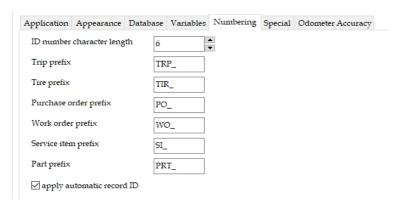

- **Apply automatic record ID:** clicking on the New button, the application will create a record ID according to these settings above.

#### **Special**

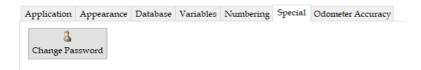

- **Change Password:** actual user's password can be changed.

#### **Odometer Accuracy**

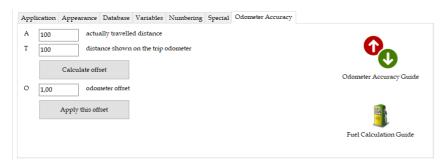

Odometer accuracy: in case of more vehicles, the odometer does not show the correct value. Using this
offset function, you can get the real fuel consumption and mileage information.

#### **Modules**

It is possible to enable/disable the most of modules of the application.

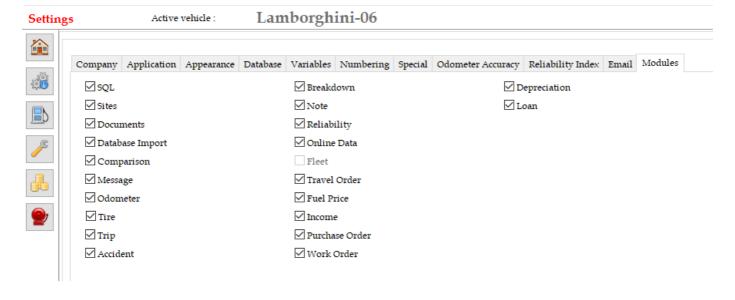

# Database backup

This application contains a function to backup the actual database. Backup means that actual database will be copied into a defined location with the defined filename.

It is highly recommended to set a regular reminder within settings, which will warn you when backup is due.

Backup process can be initiated within Administration module by clicking on the Backup button.

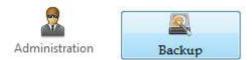

Message says that backup process has been started and you need to specify the target folder and filename.

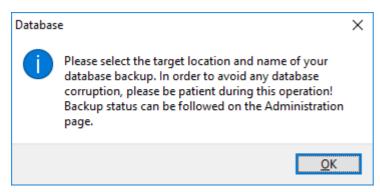

Please define the location and filename of the backup file.

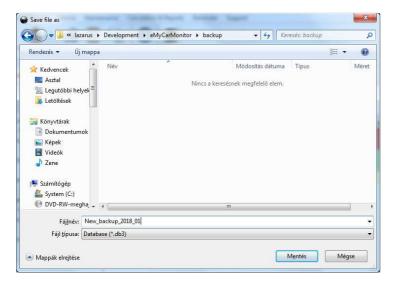

In case of existing target file, following message will be displayed. If answer yes, file will be overwritten. In case of No, backup process is stopped.

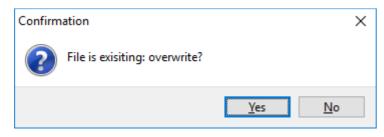

Please click on the Save button.

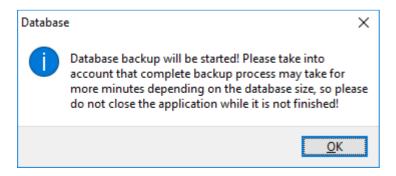

Indicator will show the status of the backup process.

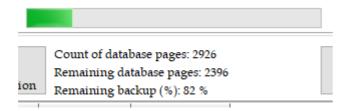

Message says that backup process has been completed.

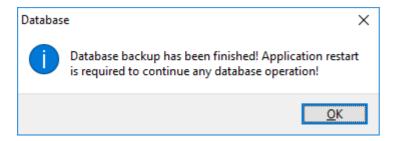

Application will automatically be restarted.

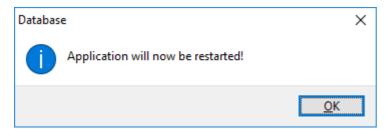

It is not recommended to close the application until backup process is not finished!

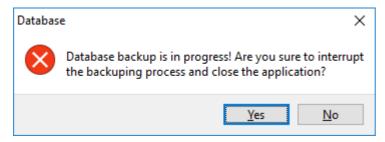

# General information

This application consists of different modules, but the principle is the same. Similar buttons, similar structure and one database.

Main buttons to handle records.

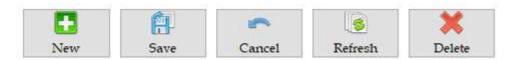

They are only enabled, when the user selected a record to modify.

Meaning of the buttons:

New – create a new record (without saving)

Save – save the database

Cancel – withdrawn a change which is in progress

Refresh - refresh the database (all tables)

Delete - delete the selected record

Export – export the given table to the selected format

All modules can be reached from the main page.

Using this button, you can go back to the main page from every modules.

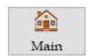

When a new record is added, the mandatory fields are marked with yellow.

| User ID   |  |
|-----------|--|
| Full Name |  |

# Main screen

This page consists of available vehicles, links to all modules, statistics and a reminder.

Buttons are enabled according to the user rights, defined in the administration module.

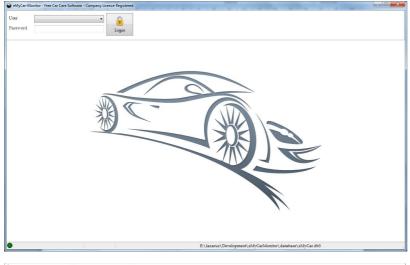

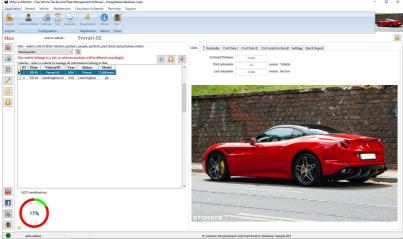

On the main page, active vehicles are only available. Vehicle can be managed within Vehicle module.

Using this button, the application will open the Vehicle module directly:

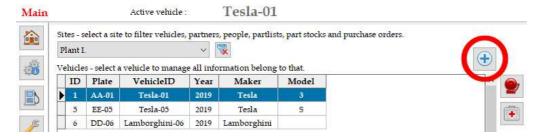

Following modules are available in the three main section (Application, General and Vehicle).

#### **Application:**

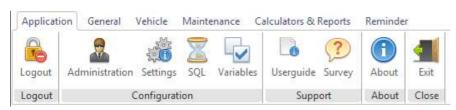

#### **General:**

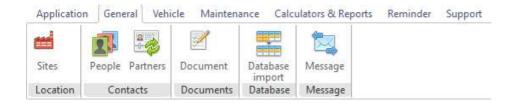

#### Vehicle:

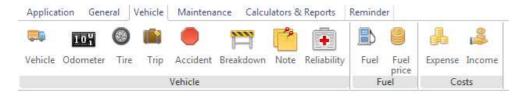

#### **Maintenance:**

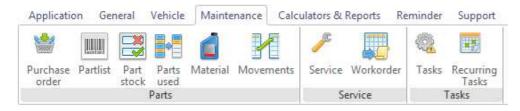

#### **Calculators & Reports:**

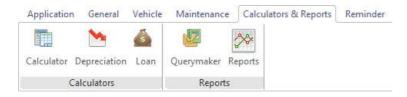

#### Reminder:

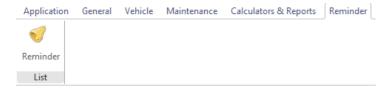

Reminder items can be created and modified with the Vehicle / 30. Vehicle / Reminder module.

Reminder STATUS % limit can be set on the Settings / Application page.

Only reminders which correspond to the setting limit definition are shown.

#### **Support:**

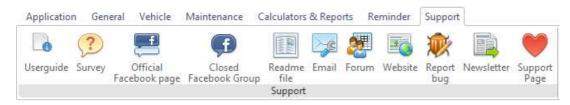

Statistics of the active vehicle are available on the Cost Data I., II. And Cost Analysis Result page.

On the Settings page, you can specify the items you would like to include into the total cost of the vehicle.

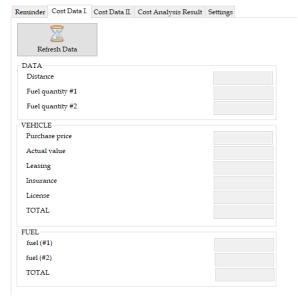

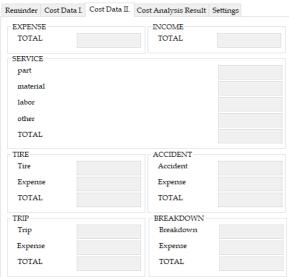

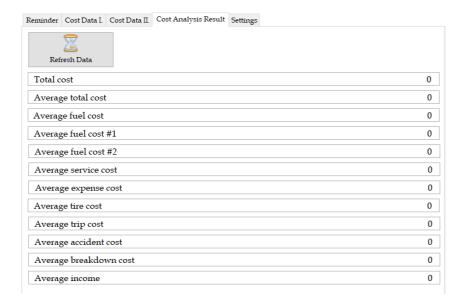

| Reminder                                                                                                    | Cost Data I.    | Cost Data II.   | Cos   | t Analysis Result                | Settings             |
|----------------------------------------------------------------------------------------------------|-----------------|-----------------|-------|----------------------------------|----------------------|
| Please sele                                                                                                    | ect items you   | would like to i | nclud | le into the total cos<br>Vehicle | t.                   |
| ✓ Fuel o                                                                                                    | ost #1          |                 |       | Purchase pric                    | e                    |
| ☐ Fuel o                                                                                                    | ost #2          |                 |       | Purchase pric                    | e - residual value   |
| Other                                                                                                    |                 |                 |       | ✓ Leasing                        |                      |
| Expe                                                                                                    | nse cost (expe  | nse module)     |       | ✓ Insurance                      |                      |
| ✓ Incon                                                                                                    | ne (+ value)    |                 |       | ✓ Licence                        |                      |
| Service                                                                                                    |                 |                 |       |                                  |                      |
| Part                                                                                                    | ost             |                 |       | ✓ Maintenance                    |                      |
| Mate                                                                                                    | rial cost       |                 |       | ☑ Repair                         |                      |
| Labor                                                                                                    | cost            |                 |       | ☐ Recall                         |                      |
| Other                                                                                                    | cost            |                 |       | Other                            |                      |
| ✓ Total                                                                                                    | cost            |                 | _     | ☐ A11                            |                      |
| Tire                                                                                                    |                 |                 |       | Accident                         |                      |
| ✓ Tire c                                                                                                    | ost (from tire) |                 |       | ✓ Accident cost                  | (from accident)      |
| ☐ Tire c                                                                                                    | ost (from expe  | ense)           |       | Accident cost                    | (from expense)       |
| Trip                                                                                                    |                 |                 |       | Breakdown                        |                      |
| ✓ Trip of the following terms of the following terms of the fol | ost (from trip  | )               |       | ☑ Breakdown co                   | est (from breakdown) |
| Trip                                                                                                    | cost (from expe | ense)           |       | Breakdown co                     | ost (from expense)   |

# Public message system

This module can be used for example to ask advice from other users or developer via this message system.

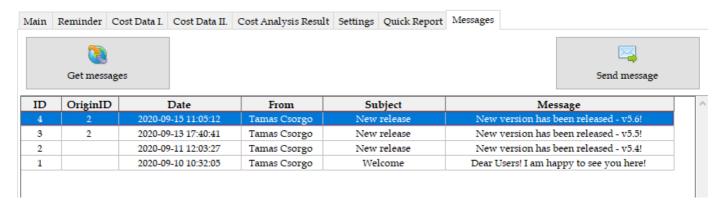

Clicking on the "Get messages" button, the application download messages from the server.

If you would like to send a new message, click on the "Send message" and it will direct you to the web page, where you can create your message online.

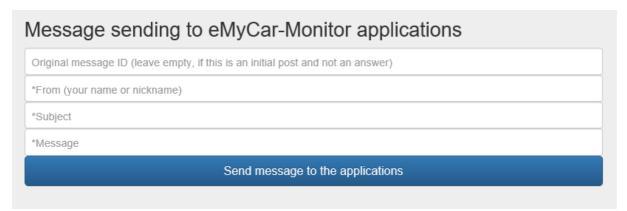

#### Please note that these messages are visible for all eMycar-Monitor users!

It is possible to send answers to an existing message. In this case, please write the original message ID (first "ID" column on the first picture) into the "Original message ID" field.

All messages, related to one topic, can be filtered by the following right click command:

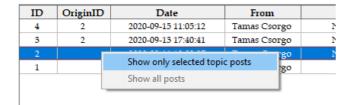

As a result, only the first message, and related sub-messages are listed.

| ID 🛦 | OriginID | Date                | From         | Subject     | Message                               |
|------|----------|---------------------|--------------|-------------|---------------------------------------|
| 2    |          | 2020-09-11 12:03:27 | Tamas Csorgo | New release | New version has been released - v5.4! |
| 3    | 2        | 2020-09-13 17:40:41 | Tamas Csorgo | New release | New version has been released - v5.5! |
| 4    | 2        | 2020-09-15 11:05:12 | Tamas Csorgo | New release | New version has been released - v5.6! |

In the Settings, you can enable/disable notification about new message arrival.

# **Peoples**

This module is used to record peoples, including internal and external contacts as well.

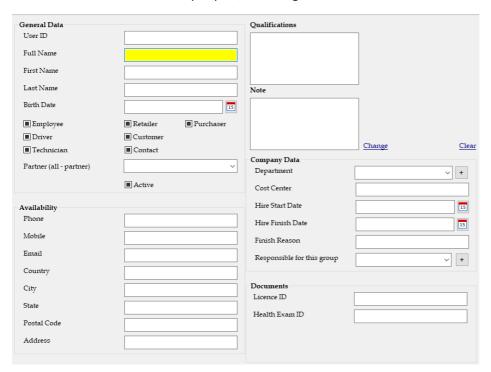

• People from this module are used by other modules based on their types (employee, driver, technician, etc...). So, it is very important to fill out this module, before using person information in following modules.

#### **Trainings**

For active person (selected), the fulfilled trainings and received penalties can be documented.

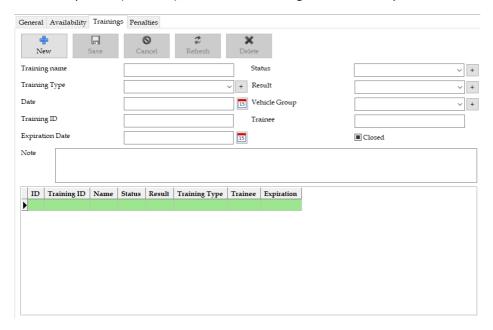

# **Penalties**

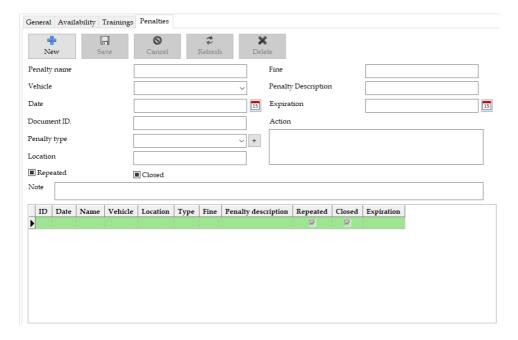

# **Partners**

This module is used to record partners which are connected to any service of the vehicle, handled by this application.

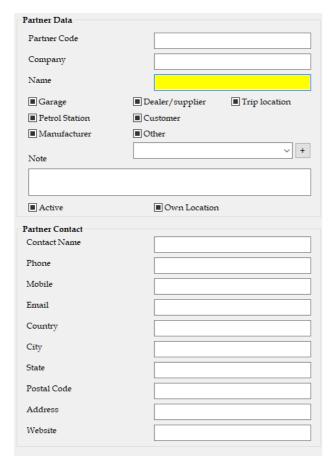

• Partners from this module are used by other modules based on their types (garage, manufacturer, petrol station, etc...). So, it is very important to fill out this module, before using partner information in following modules.

# **Documents**

This module is used to record the information about document, related to vehicle, person or both.

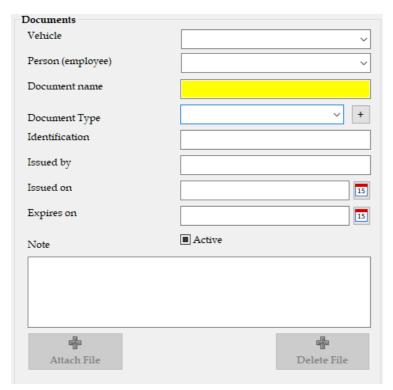

• Attach documents are stored in the database, so please take into account that attaching a lot of documents will increase the database size significantly.

# **Variables**

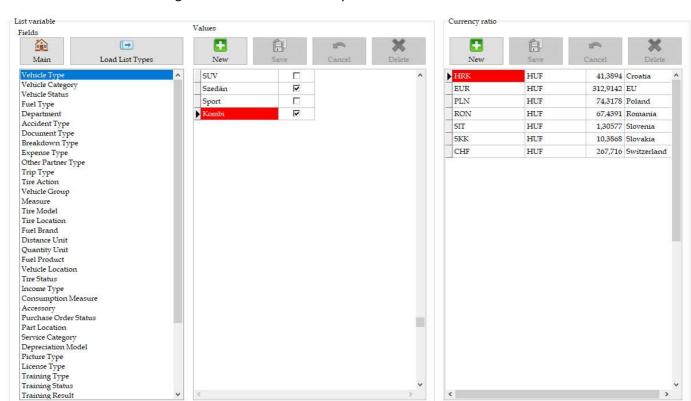

This module is used to manage lists which are handled by different modules in different fields.

#### It contains two databases:

- Lists in general purposes like vehicle types, categories, etc
- Currency converter database

You can manage lists by the buttons above, New, Save, Cancel and Delete.

If you do not need an item, but do not want to delete that, that can be disabled by the checking box.

Do not forget to save the modification, you have made.

# Calculators

This module is used to calculate and converter different values, measures, etc.

Please try them individually, maybe you can find them useful.

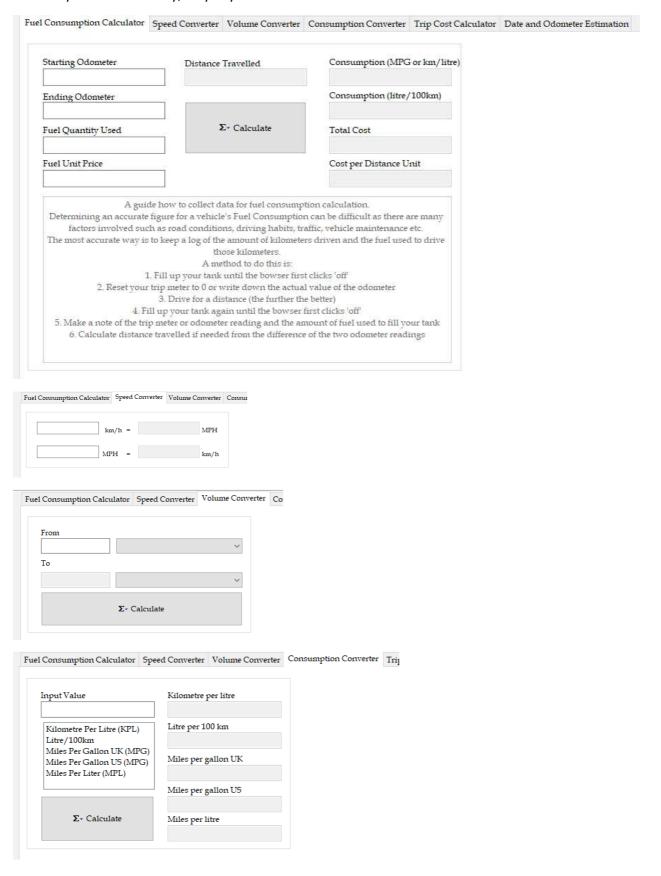

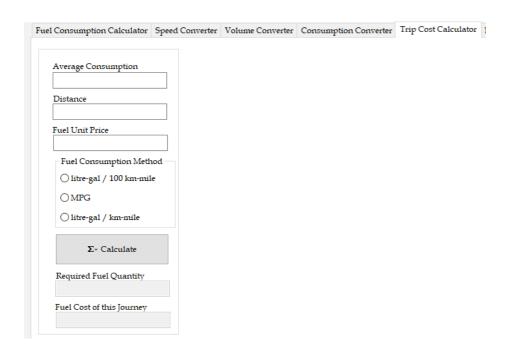

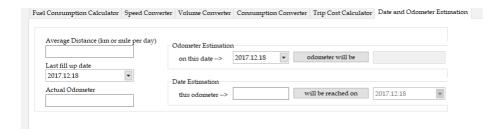

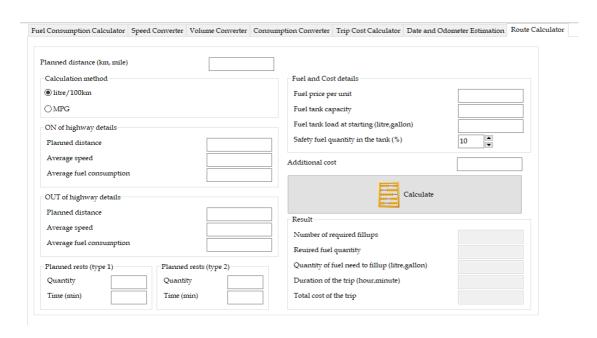

# Querymaker

This module is used to create and test query commands for report module.

• Unfortunately, the using of this module requires a small knowledge of SQL, but if you have that, you will be able to create any type of report for you, and for other users.

Database queries cab made by SQL commands. On the left side, a basic query maker helps you to create a SQL command. The command can be modified manually, if you want.

It is highly recommended to test the command by clicking on the "Test command" button.

If command is working, you can save that into the database for Report module.

◆ Do not forget to set the query data, like public or not!

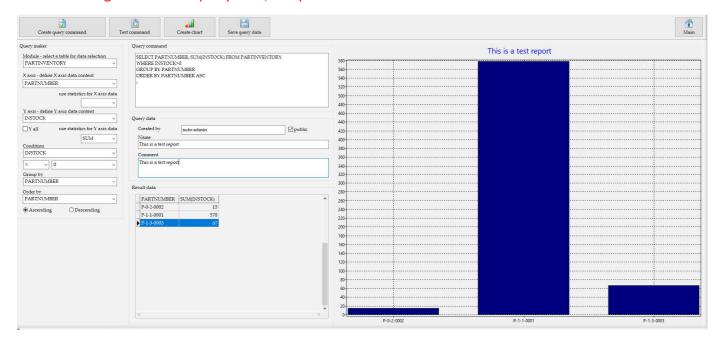

Should you have a new and fantastic report command and would like to share with other, please send that to me and I will include that into the default setup package with your author name, of course.

# Part handling and movements

This picture shows how the parts are moving.

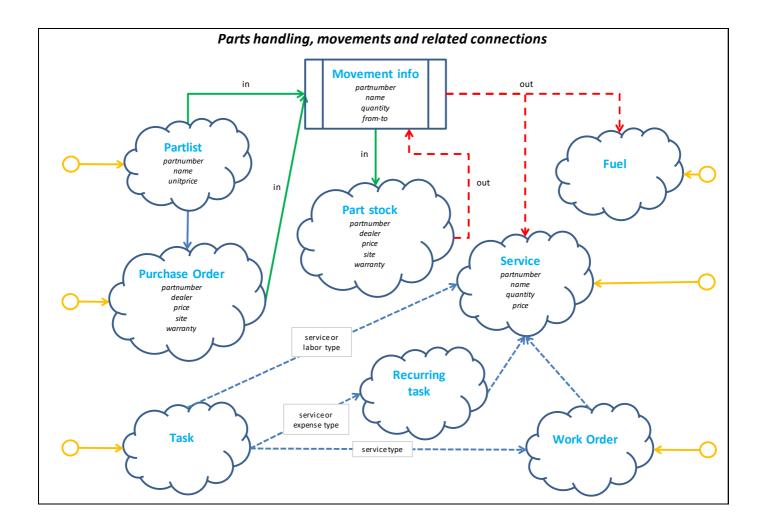

## **Partlist**

This module is used to create and test query commands for report module.

- All part usage is based on the part list module. It is not possible to use parts out of this module!
- Basically, all parts should be come from a Purchase Order and Book-in, but for "Home" users a "Put in stock" button is available. Using this, you can put into stock any part from the part list module.
- Part data should be set correctly, like part, fluid or material, because some report and query are based on that. For example, fluid usage uses only parts, where Fluid marker is set!

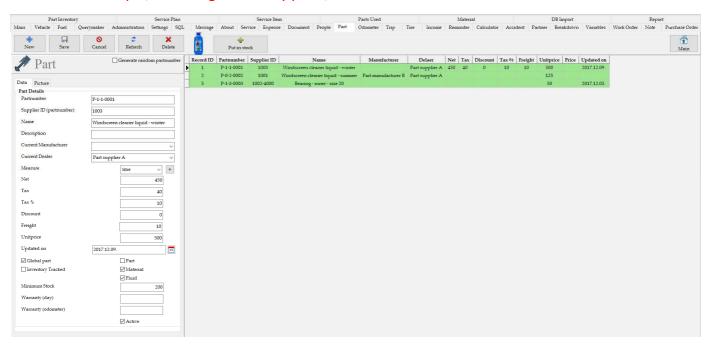

• Do not forget to set the "Global part" marker. If it is set, the part can be used for any vehicle. If not, part can ONLY be used for the dedicated vehicle!

If inventory tracked is set, the reminder will check the below or above the limit quantities of the active parts and inactive part on stock cases.

It is possible to add FUEL to the part module for that case, when you have an internal FUEL storage and fill-ups are done from that. In this case, you can add FUEL to stock directly from part module or via purchase orders. FUEL fill-ups from own inventory is separately handled in the fuel module.

## Part kits

In the part list module you can define part kits also.

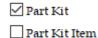

All part kits are listed below.

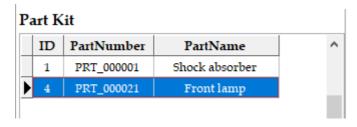

Using the right click function on the part list records, you can add parts to the kits which are listed below too.

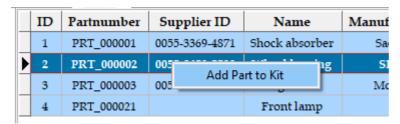

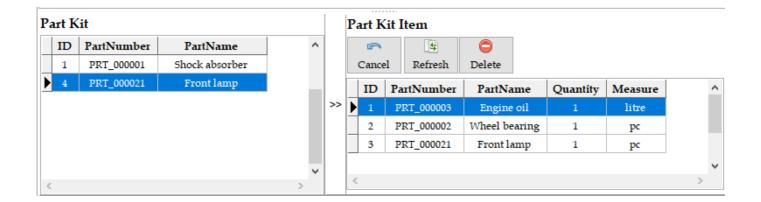

Part kits are also listed in the maintenance module, where you can add them to the given maintenance record.

## Purchase orders

This module is used to order and purchase parts, which after booking will be moved into part inventory. For services, parts can only be used from inventory!

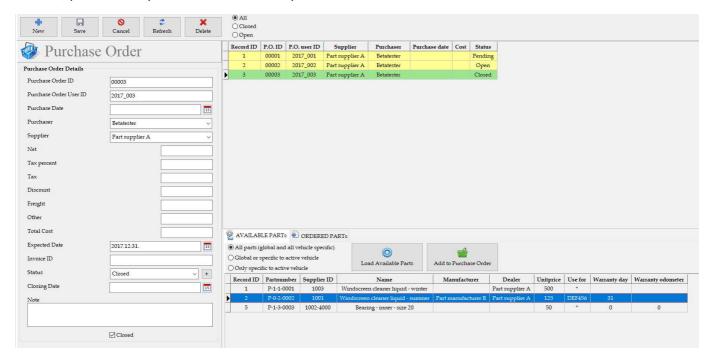

First, you need to create a Purchase Order by clicking on the New button, fill the data in, and Save.

Available parts for ordering can be listed below.

Selected part can be added to the given purchase order. You can do this more times, if you would like to order more parts from the same dealer.

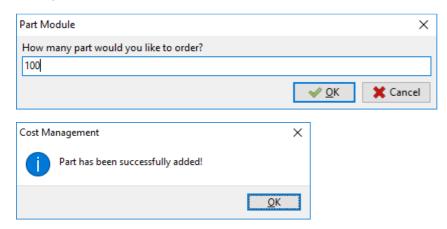

Ordered parts can be seen on the next page below.

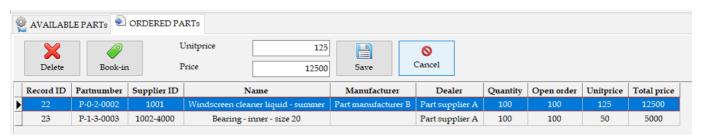

After receiving that, you can book them into the part inventory. Ordered quantities will be updated, according to the received quantity.

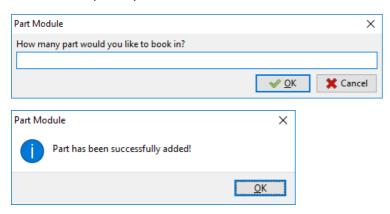

● You can create an overall P.O. number for any partners, for that case, when you do not have individual P.O. number. This field will be automatically filled out in the purchase module, when the supplier is selected from the list.

## Part stock

This module is used to list available parts in the stock.

These parts come from purchase orders or directly from part list.

For all records, you can specify the location and bin ID as well.

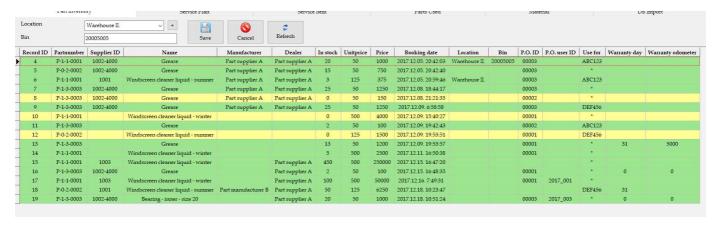

All records come from different sources, so it can happen, that the same part numbers are listed more times. For example, they come from different purchase orders.

For all records, the aisle/row/bin location information can be documented.

## **Tasks**

This module is used to create tasks, which can be used for <u>expenses</u>, <u>service</u>s as <u>task</u> or <u>labor</u> or create <u>recurring</u> <u>task</u>.

**Service**: one record in the service module, which contains a really performed service activity. ("Perform Task")

**Recurring task**: one record in the recurring task module, which contains frequency, when the given activity should be performed. It is always linked to a vehicle. ("Create Recurring Task")

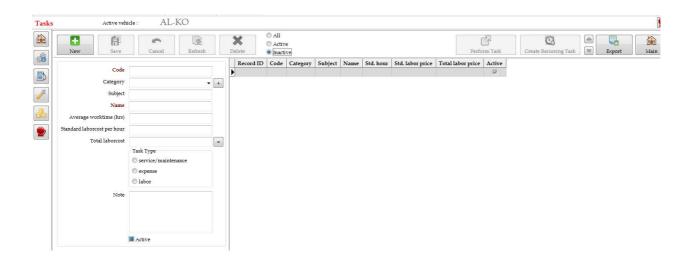

### Perform Task

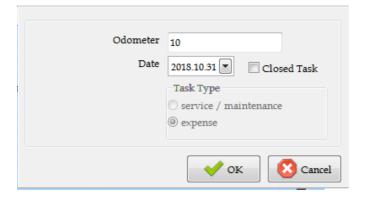

### **Create Recurring Task**

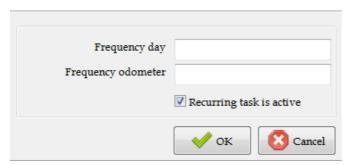

## Reminders

This module is used to list the records from different modules, which are expired or will be expired within the time or odometer, defined in the settings.

Reminder - day 15

Reminder - Odometer 500

Additionally, a warning icon is displayed at the top of the application, when at least one record is in the reminder list.

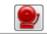

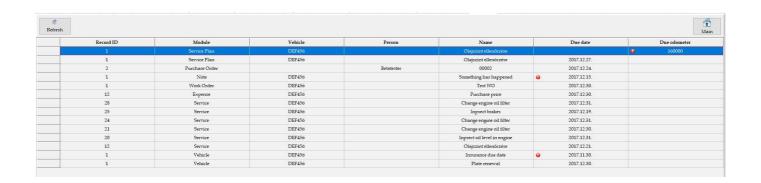

## Gauges

This function provides you a monitoring system to see the status of the selected vehicle reminders.

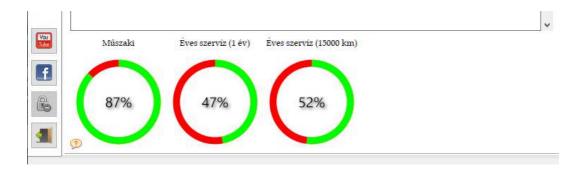

Gauge can be set in the vehicle/reminders module or on the actual list of reminders on the main screen.

Vehicle/Reminders module:

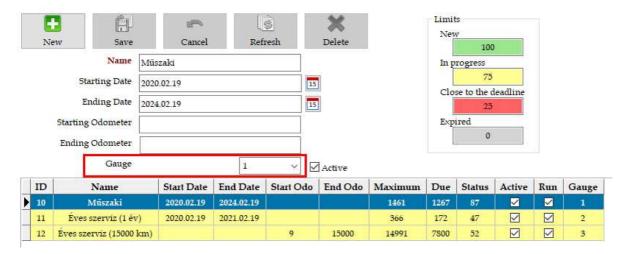

Actual list of reminders on the main screen.

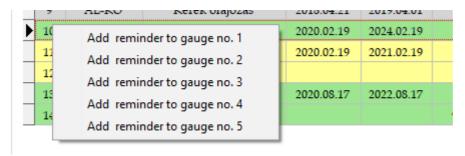

- Maximum five reminders can be followed per vehicles.
- One reminder can only be linked to only one gauge.

## **DB** import

This module is used to import databases from my older applications, MyCar-Monitor and mcAutoTrack.

### • Only FUEL, SERVICE and PAYMENT databases can be imported!

- 1. VERY FIRST, please make backup about your eMyCar-Monitor database (default: .../database/eMyCar.db3)
- 2. First, you need to select the source application, and after the database type.
- 3. Load file with the dedicated button
- 4. If loading was successful, the specific testing button will be enabled.
- 5. Click on the testing button to make some simple test routines to check, that loaded database is suitable for importing or not.
- 6. Import the given database.
- 7. If everything go fine, a message will confirm for you that the importing process has been successful.
- 8. If OK, please check the imported data and correct them if needed. (usually, it is necessary to check them)

## ● In case of FUEL database, it is necessary to correct the fuel type in all imported records!

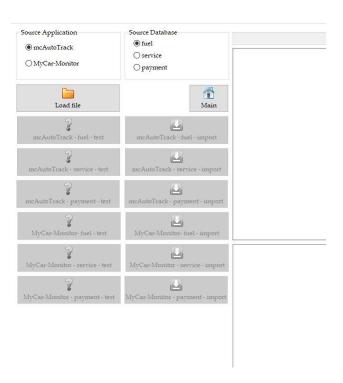

It is possible, that some MyCar-Monitor database is loaded with incorrect characters.

| Olaszorsz  | Cs?rg? Ta: | Nyaral?s: | t1 |
|------------|------------|-----------|----|
| Krakk?,Igl |            | Nyaral?s: | ť2 |
| G?r?gorsz  |            | Nyaral?s: | t3 |
| Horv?tors  | Tam?s Cs   | Nyaral?s: | t4 |
| Szov?niai  |            |           | t5 |

In this case, one solution is to convert this file to UTF-8 coding. It can be easily done with Notepad++.

If test failed, in case of mcAutoTrack, please try to set 'All Columns Visible' and save the database.

## **Vehicles**

This module is used to manage all information for the vehicle, followed by this application.

• It is very important to fill out as many fields as possible, and take care that all information is correct.

### General data

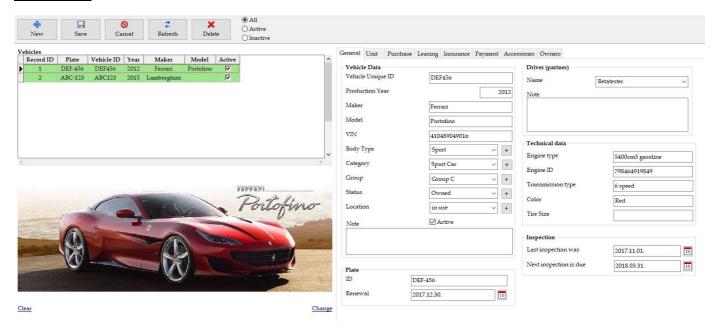

#### **Technical Data**

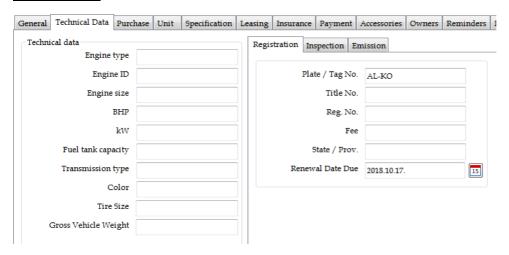

### <u>Units</u>

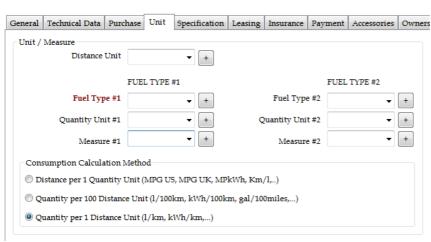

### Purchase details

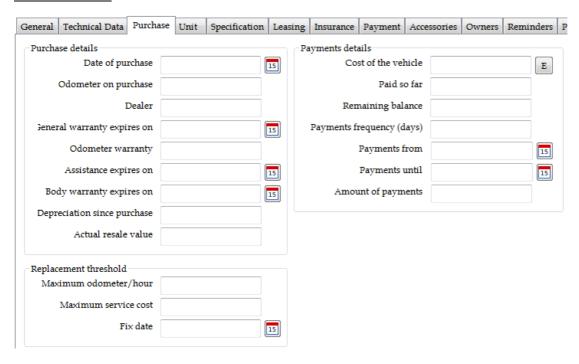

### Leasing details

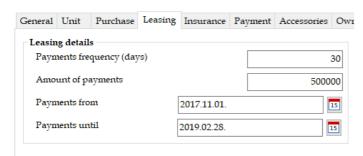

### **Insurance details**

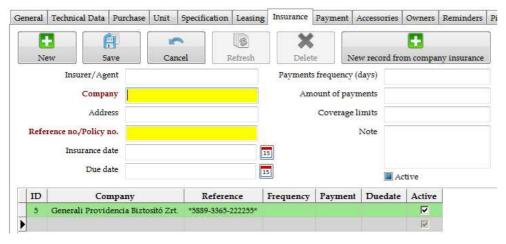

● You can import company insurance data form the settings by clicking on the "New records from company insurance".

### **Payments**

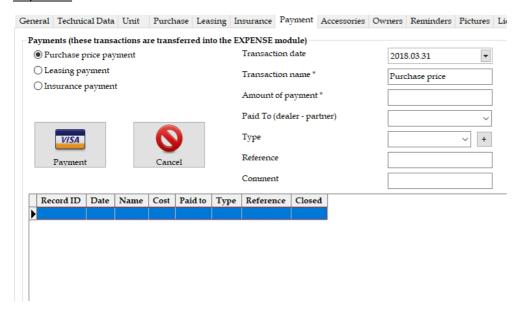

### **Accessories**

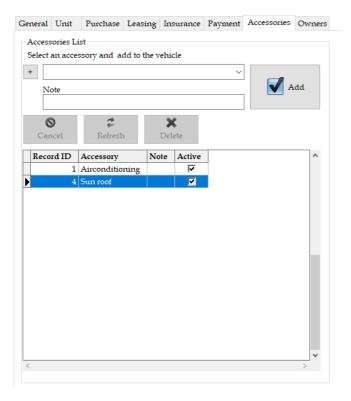

## Owner details

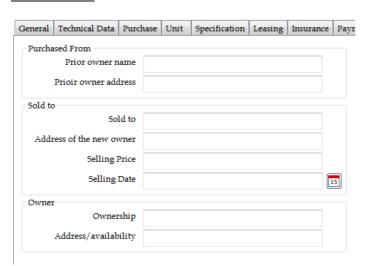

### Reminder

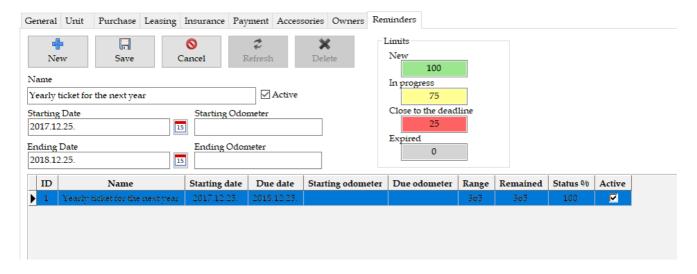

### **Pictures**

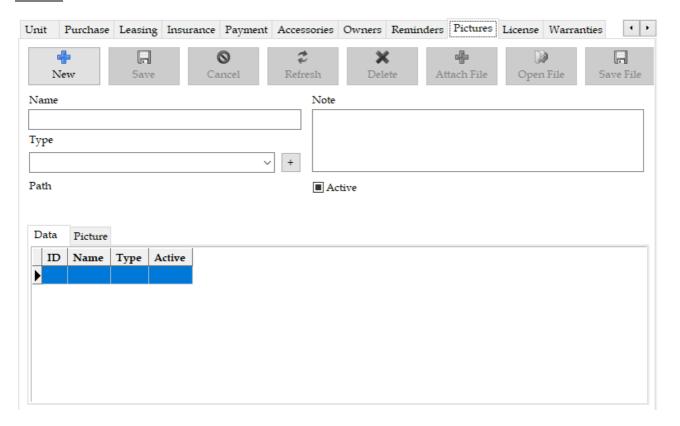

### <u>License</u>

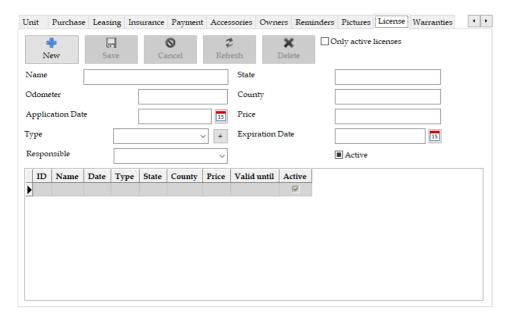

## Warranty

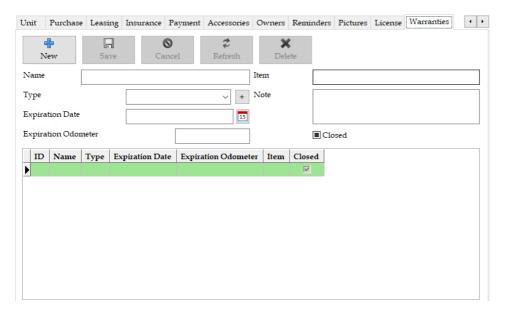

Deletion of a vehicle is only possible, if there is no linked record to that! It means, that for example if one fuel record has been entered to the given vehicle, then deletion will not possible. The reason of this is not to leave unlinked record in the database. In this case "FOREIGN KEY constraint failed" error message is generated.

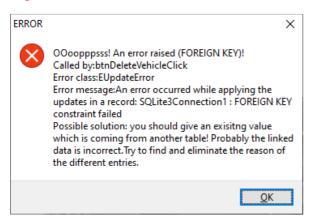

## **Fuel**

This module is used to record all information about fuel fill ups.

● Please note that for fuel consumption calculation full fill ups are necessary. It means, that in case of partial fill ups, the consumption will not be calculated!

Application can manage vehicles, equipped with double fuel systems, like hybrids.

Consumption information is displayed in the fuel module for both fuel systems.

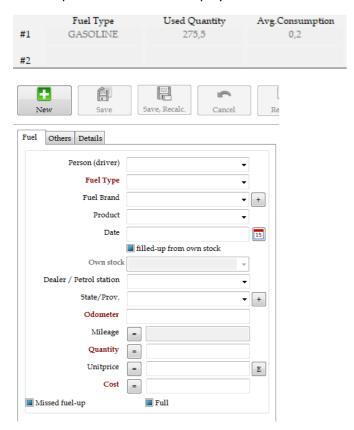

- Please note that correct fuel calculation will start from the THIRD record!
- It is possible to fill up FUEL from own inventory, IF you have FUEL in stock. In this case the list will show the available quantities. (ID-PARTNUMBER-QUANTITY-PARTNAME). If you have no enough fuel on the selected stock, you will be warned.

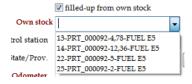

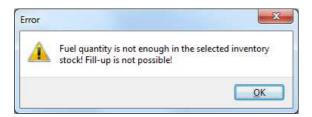

# Electric and hybrid cars

Application is ready to handle electric and hybrid cars as well.

Basically, it is done by the similar method as used for fuels.

## ● Please note that fuel method has to be set in the Vehicle module on the Unit page!

This picture shows an example how to record an electrical charging.

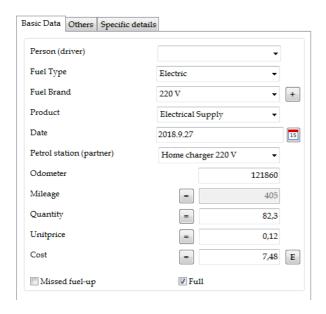

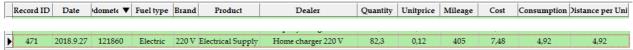

# **Expenses**

This module is used to record all information about costs, recorded in this module directly, or coming from other modules, like trips, tire, vehicle payments, etc..

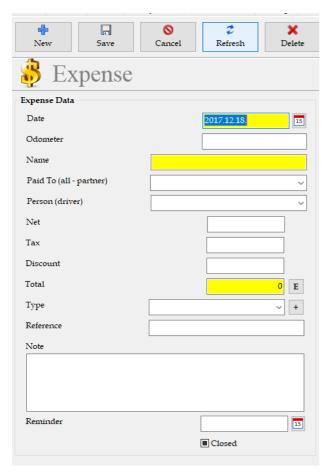

Records, coming from other modules can be seen in the "Source module" column.

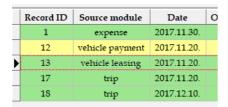

# Expenses from other modules

The purpose of this function is to handle most of all costs in one module, called "Expense". It means, the expense can be added in other modules as well, which will be transferred into Expense module.

Following modules are able to transfer expenses into "Expense" module:

- Vehicle payments
- Trip
- Accident
- Breakdown

In case of Vehicle Payments, the operation can be started from the Vehicle/Payments page.

In case of other modules, the operation can be started by selecting the given record and right click on that.

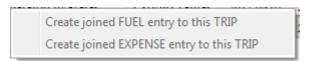

For all records, the transferred expense records can be listed.

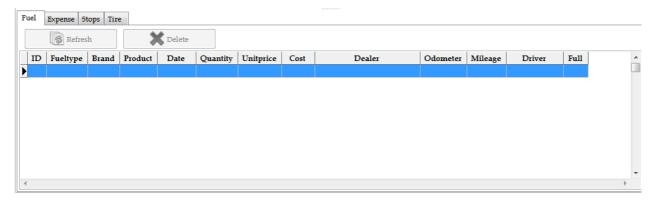

In the parent record, if cost are not in line with the sum of the transferred record costs, a red circle is shown. Clicking on the "Update with SUM" button, the cost data of the parent record will be updated.

## Tire

The purpose of this function is to handle most of all costs and operations of tires.

First, you need to create tires in the inventory. later, you will see the history of the selected tire below.

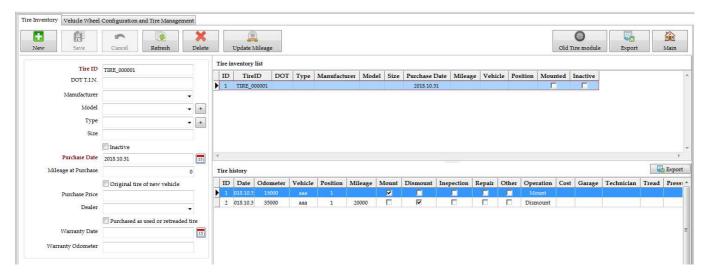

After that, you need to specify the wheel configuration of the active vehicle on the next page.

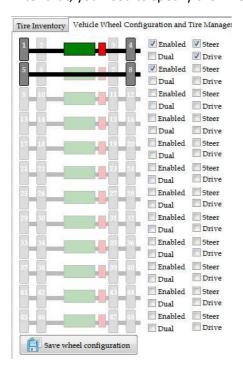

You can set up 12 axles, and 48 wheels. The actual setting is shown visually.

Successful saving is indicated by a message.

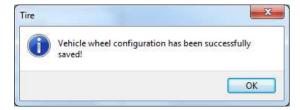

Next step is to mount the tire to one of the available position. Available positions are listed automatically.

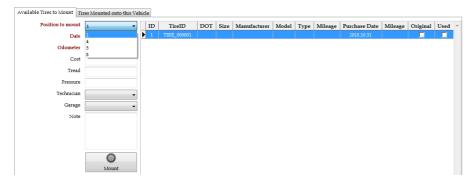

Successful mounting is indicated by a message.

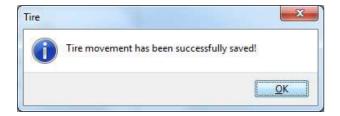

Mounted wheels can be seen on the next page.

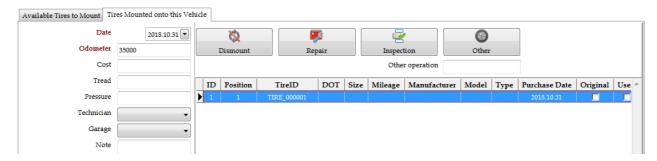

In this module, you can dismount a tire or associate repair, inspection or other activity to that.

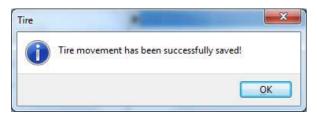

All actions are listed in the tire history.

# Tire (old module)

This module is used to record all information about the tires.

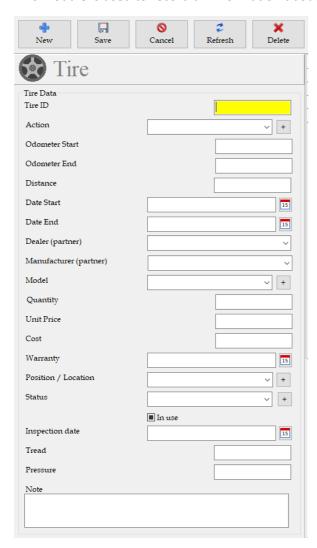

## Travel orders

This module can be used to create and handle travel orders.

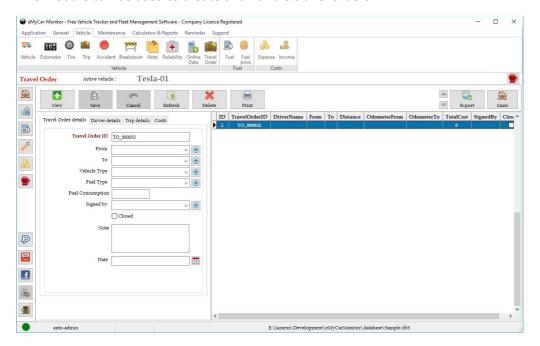

Simply fill out the required data and save them.

By clicking on the Print button, the application will prepare a page for review. If this is correct, you can print that.

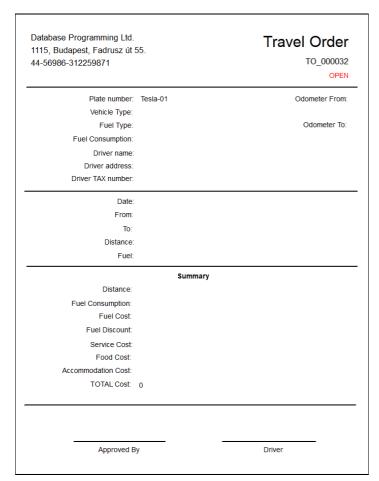

## **Trips**

This module is used to record all information about the trips.

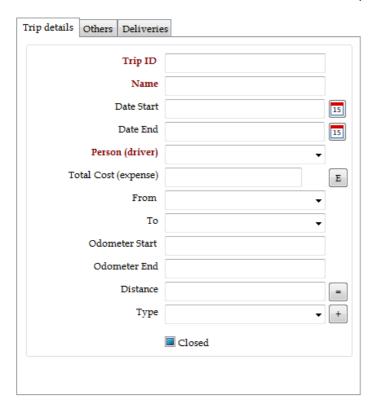

For every individual trip record, you can link fuel, expense or tire records which are relevant to the given trip.

These linked records can be seen at the bottom area of the trip module.

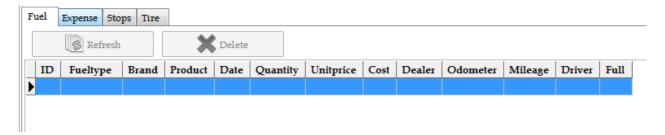

Additionally, for every trip records, you can add different stops.

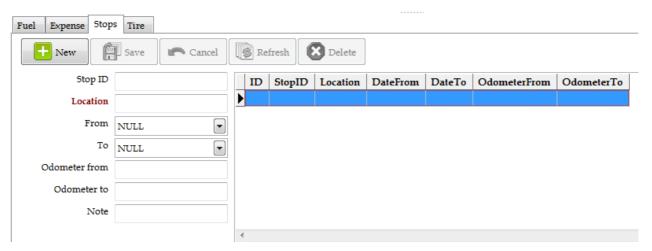

## **Incomes**

This module is used to record income records, like rental.

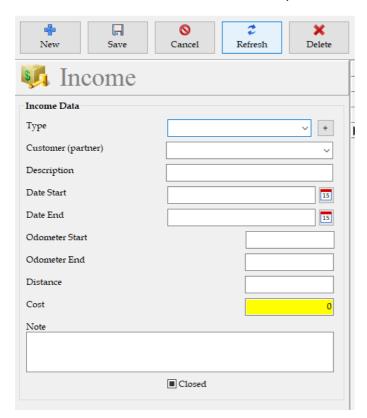

# Accidents

This module is used to record accident records.

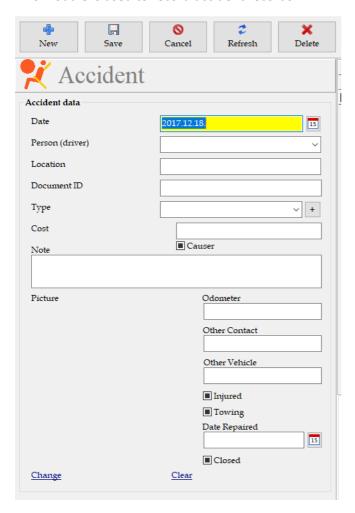

Additional expense costs can be added to the accident by right clicking on the given accident record.

# Breakdowns

This module is used to record breakdown records.

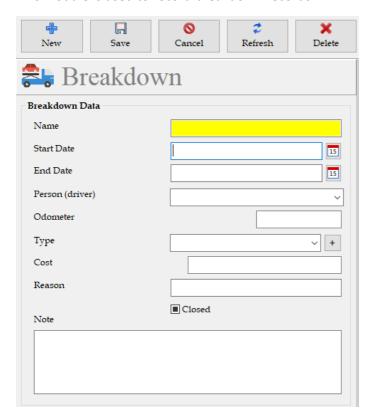

Additional expense costs can be added to the breakdown by right clicking on the given breakdown record.

## Services

This module is used to record services with used parts and labors.

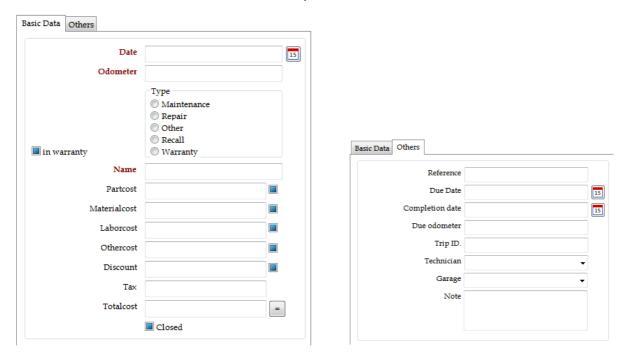

At the bottom area, there is an additional module, where you can add parts and labor to the given service.

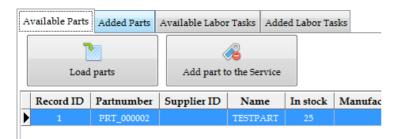

By clicking on the Load parts or Load labor tasks, you can list the available items.

Then you can select that you want and add to the service. You need to give the part quantity, you want to add.

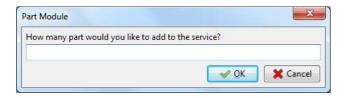

Successful operation is confirmed.

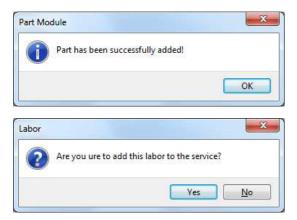

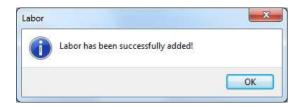

Added part and labor tasks can be seen in the below lists where additional information can be added to them.

#### Part

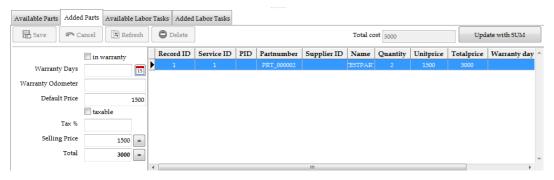

#### Labor

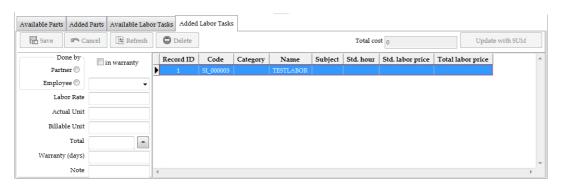

If sum of the part or labor costs are not equal with the given cost value of the service record, then you can update them with the "Update with SUM" button. After that you need to save the service record.

# Recurring tasks

This module is used to record recurring tasks, or so-called "maintenance schedule".

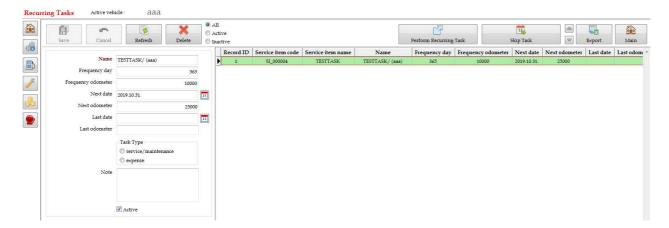

● Please note that service plan comes from service item module, so "New" button is not available here. In this module, you can only modify the existing plans.

## **Perform Recurring Task**

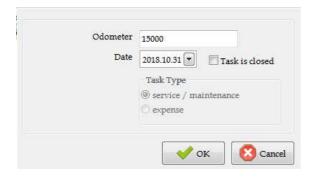

Successful operation is confirmed.

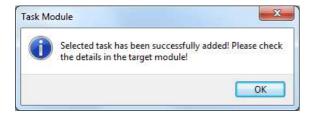

Target module means the service or expense modules.

# Used parts

This module is used to show and manage parts which were used for services.

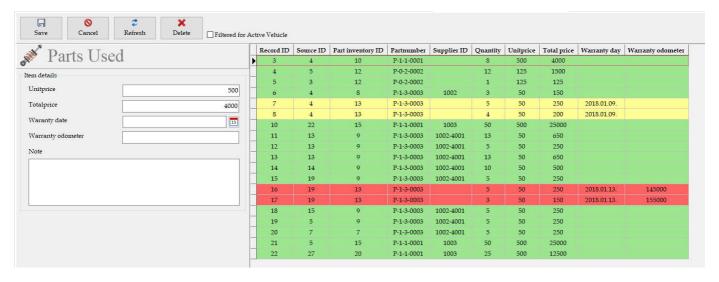

- Flease note that used part list comes from service item module, so "New" button is not available here. In this module, you can only modify the parts which are available in this module.
- Please note that records are colored according to their warranty states.

On additional query, it is possible to list the recurring replaced parts.

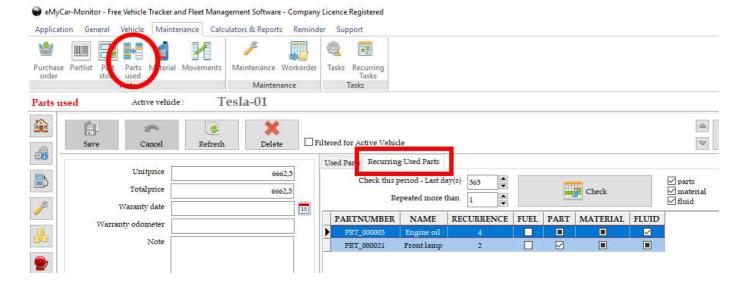

## Work orders

This module is used to create work orders.

Work order: a package of service items, which are dedicated to a technician to perform on a vehicle.

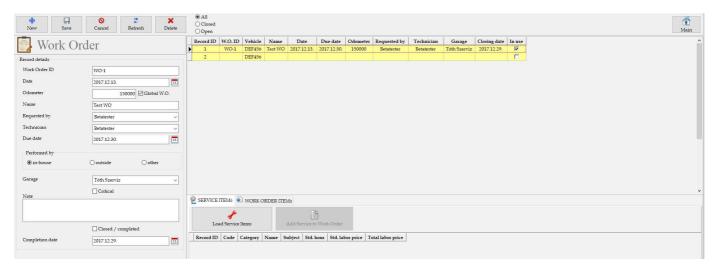

Available service items can be found below, using the "Load Service Items" button.

Service can be added to the Work order with the following button

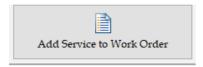

After finishing the work order, to give that into work, you need to use the following button.

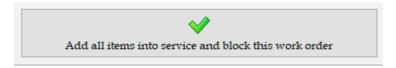

Using this button, all service items of the work order will be transferred into the service module to do and close.

Closed service items are marked with green.

• Important note: one work order can only be added into work once! It means, that after that, the given work order is handled as closed!

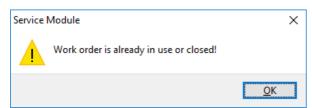

## Materials

This module is used to see the used parts in three categories:

- Fluids
- Materials
- Parts

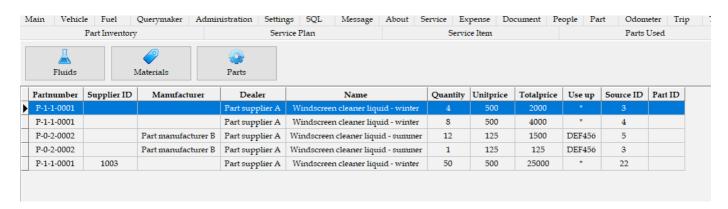

It is very important to fill out the part information correctly in the part module, because this module is based on that.

# **Odometers**

This module is used to see the changing of the odometer value of the given vehicle.

This information is coming automatically from the different modules where odometer values is used.

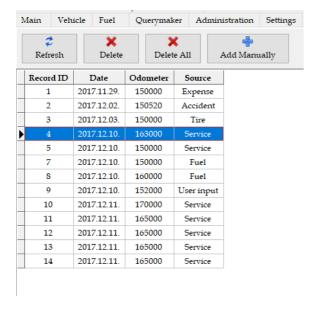

## Notes

This module is used to collect any type of information from employees or drivers regarding vehicles. Later, if the give note becomes serious, that can send into the service module for further action. ("Create Service")

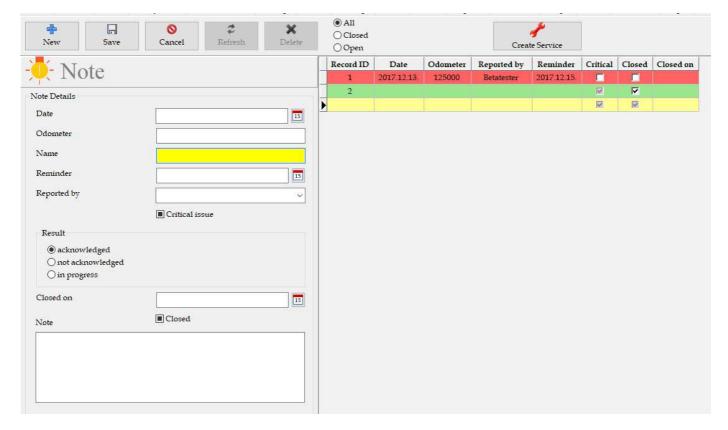

# Sites

You can specify different site in order to separate the following items:

- Vehicle
- Partner
- People
- Part list
- Part stock
- Purchase order

Sites - select a site to filter vehicles, partners, people, partlists, part stocks and purchase orders.

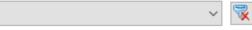

## Movements

This module is used to record part movements between sites or modules.

If it is set in the Settings, then part movements between purchase orders, part stock, service and part list will be recorded automatically.

Automatically record part movements

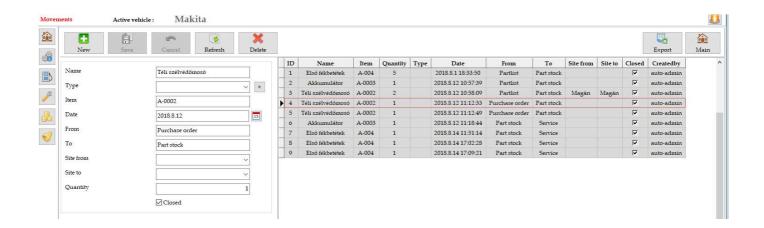

### Online Data

This module is used to record fuel, maintenance or expense records on the way (for example by a mobile), and import them later into the desktop application/database from the internet.

1. First you need to create an account for mobile access here:

http://users.atw.hu/tamascsorgo/online/register.php

2. After log into your account here:

http://users.atw.hu/tamascsorgo/online/login.php

3. Record your data into the suitable module (fuel, maintenance or expense)

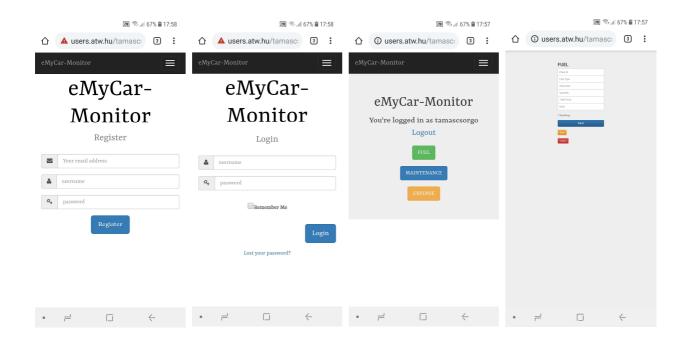

- 4. Launch your desktop application and log into the Online Data module.
- 5. Enter your username and password (the same as used on the mobile access)

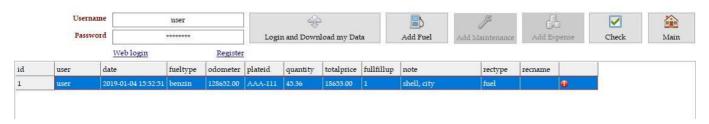

- 6. Click on the Login and Download my Data button to get your data from the online system.
- 7. Optionally, you can use the Check button to see which record has been saved into the local database.
- 8. In order to add your online record to the local database, click on the Add Fuel, Add Maintenance or Add Expense button. Only one button is active, depending on the selected record.

Record will not be automatically saved into the local Fuel, Maintenance or Expense database. The reason of this is to give the possibility to modify the information before final saving.

It is recommended to create a shortcut on the mobile screen to reach the login page as quick as possible.

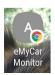

- If different vehicle is detected, the application will warn you. You will have the possibility to continue the process and save your online record to the active vehicle. The reason of this is that on the mobile it is possible to enter a little bit different vehicle ID as you recorded in the desktop application.
- The application will also warn you if the selected record has already been added to the local database. It is not possible to add the same record twice.
- The application will remember the last used username and password, so it is necessary to enter only first time.

## Comparison

This module is used to compare all active vehicles in the database.

It does not require any special setting, only click on the Refresh Data button.

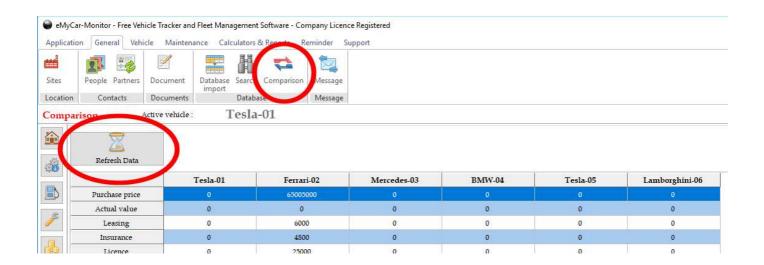

# Fuel distribution in % in the tank per fuel suppliers

This report can be used to see, how many fuels are in the tank per fuel products.

It shows the actual values at the moment of the last fill up.

• Before using this, the tank capacity has to be set in the vehicle module!

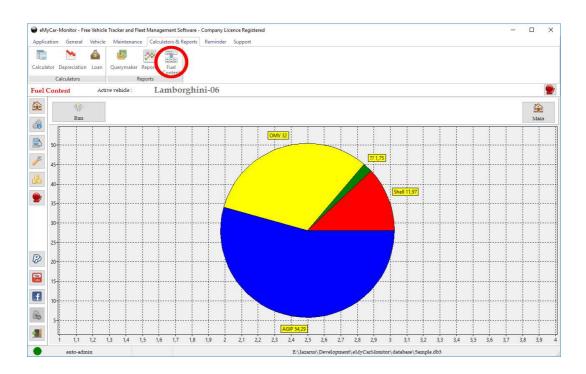

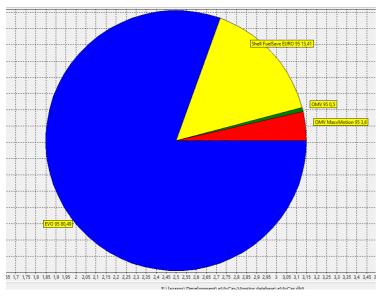

# Reports

This module is used to make reports from data collected into the database.

Query commands can be made in the Querymaker module!

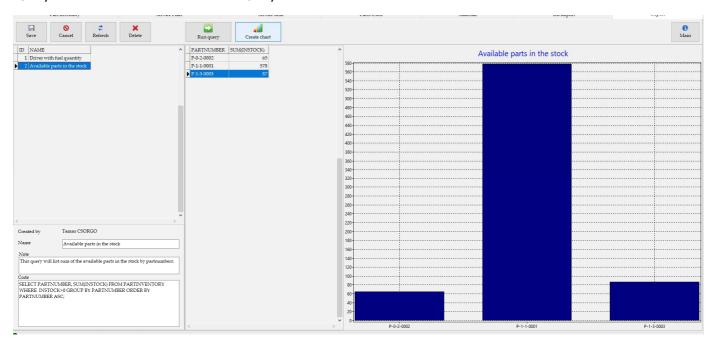

This module can be used to create a report about analysis of the mileage recorded.

Calculation analyses' the recorded values in the database and give an estimation about how valid it seems.

# Mileage certification

This report has been made by eMyCar-Monitor, free fleet management software

#### **FUELs**

| Year | Odometer | Created On           | Modified On          |
|------|----------|----------------------|----------------------|
| 2012 | 8        | 2017.12.26. 9:40:20  | 2017.12.26. 9:42:51  |
| 2013 | 19199    | 2018.01.20. 21:53:49 | 2018.01.20. 21:53:49 |
| 2014 | 38175    | 0                    | 0                    |
| 2015 | 55590    | 0                    | 0                    |
| 2016 | 74717    | 0                    | 0                    |
| 2017 | 92040    | 0                    | 0                    |
| 2018 | 109199   | 2018.02.03. 8:29:14  | 2018.02.03. 8:29:14  |
| 2019 | 129088   | 2019.01.13. 17:52:35 | 2019.01.13. 17:52:35 |
| 2020 | 145128   | 2020.01.10. 20:16:09 | 2020.01.10. 20:16:09 |

#### MAINTENANCES

| 2012 | 1499   | 0                    | 0                    |
|------|--------|----------------------|----------------------|
| 2013 | 19199  | 0                    | 0                    |
| 2014 | 37000  | 0                    | 0                    |
| 2015 | 56000  | 0                    | 0                    |
| 2016 | 75120  | 0                    | 0                    |
| 2017 | 91600  | 0                    | 0                    |
| 2018 | 109429 | 2018.01.07. 12:06:53 | 2018.01.07. 12:09:25 |
| 2019 | 129500 | 2019.01.20. 17:28:04 | 2019.01.20. 17:28:04 |
| 2020 | 145205 | 2020.01.10. 20:20:35 | 2020.01.11. 7:38:33  |

#### **ODOMETER READINGS**

| 2017 | 104435 | 2017.12.27. 10:31:56 |
|------|--------|----------------------|
| 2018 | 109199 | 2018.02.03. 8:29:14  |
| 2019 | 128080 | 2019.01.02. 10:06:10 |
| 2020 | 5      | 2020.09.14. 11:01:17 |

Based on the registered information of this vehicle, estimated authenticity of mileage is the following:

83,10 %

This vehicle has been involved into the following number of accident(s):

This vehicle has the following number of breakdown(s) registered: 0

Created on: 2020.09.17. 9:15:12 0 / 1

### Search module

This module can be used to search in the database based on the specified criteries.

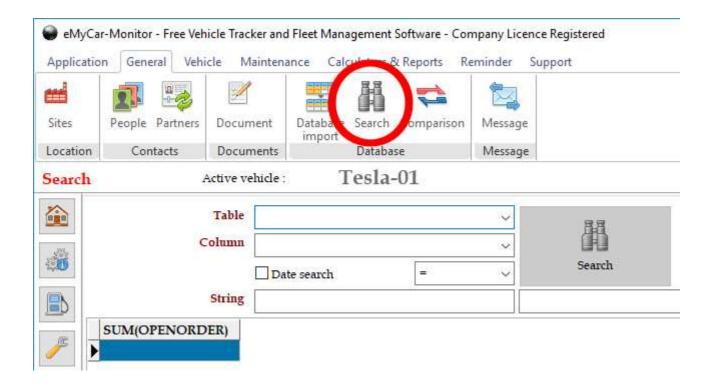

It uses standard SQL commands which can be modified in the given field and generated again by clicking on the Query button.

|  | 1 1 |      |     |  |
|--|-----|------|-----|--|
|  |     | -    |     |  |
|  |     | , Qu | ery |  |

## Depreciation module

Using this module, you can calculate the depreciation of a new or an used vehicle.

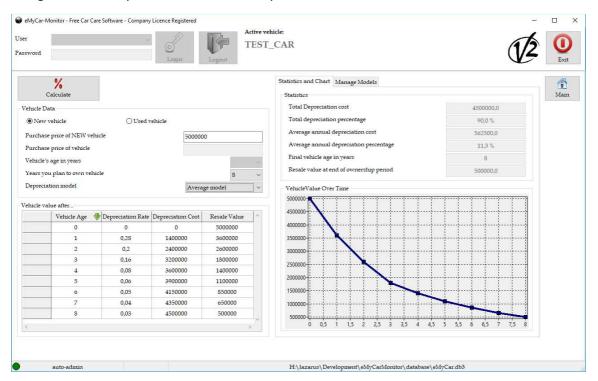

By default, this module uses a default depreciation model, but you can add new one or modify the existing models according to your needs.

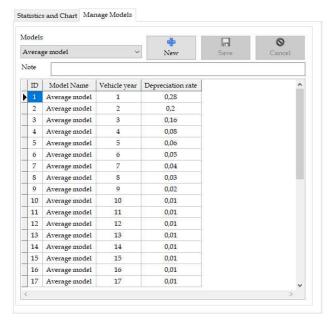

#### **Useful links:**

https://goodcalculators.com/car-depreciation-calculator/

https://www.omnicalculator.com/finance/Car-depreciation

https://www.free-online-calculator-use.com/car-depreciation-calculator.html

https://services.edmunds-media.com/image-service/unversioned-ed/ximm/?quality=85&image=/img/depreciation-infographic/how-fast-does-my-new-car-lose-value-2.jpg

## Consumptions (Extra's)

Using this module, you can store any consumption relevant features like e.g. gas, water or electric current at your home.

This module has been developed as an extra function.

First, you need to define the type of the feature.

Then add readings to the given type.

• At least one day must be between dates of the consecutive readings! It is very important!

Application will calculate and show on the graph the average consumptions between readings.

## Change Password

After successful login, user can change his/her password by Settings/Change Password.

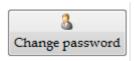

Password is requested by this input box

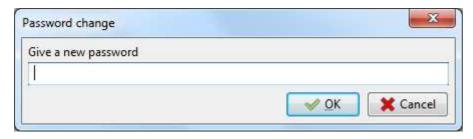

Confirmation of the successful change

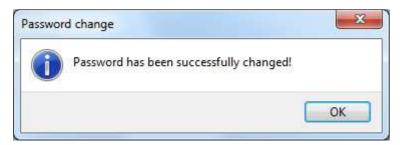

Warning message about unsuccessful change

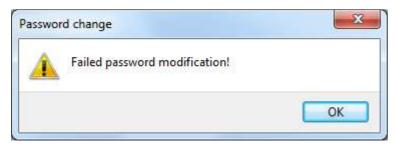

## Message Module

Core application is able to manage simple messages between the users. Messages are stored in the "Message" table.

Messages can be sent encrypted, so for confidential information you should use this function.

#### Rules:

- message can only be sent to one receiver,
- sent message can only be deleted till receiver does not read that, so read message cannot be deleted be the sender.
- outcoming messages can be visible until receiver does not delete that,

#### Incoming message module:

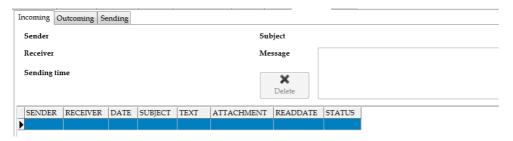

#### Outoming message module:

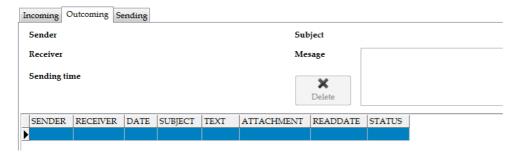

#### Message sending module:

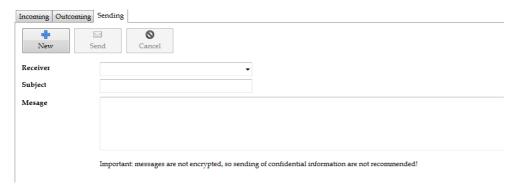

### Loan

Within this module, you can calculate a loan from the following data:

- amount
- number of months to pay back
- interest rate

By clicking on the Calculate button, the application will calculate the cost per months.

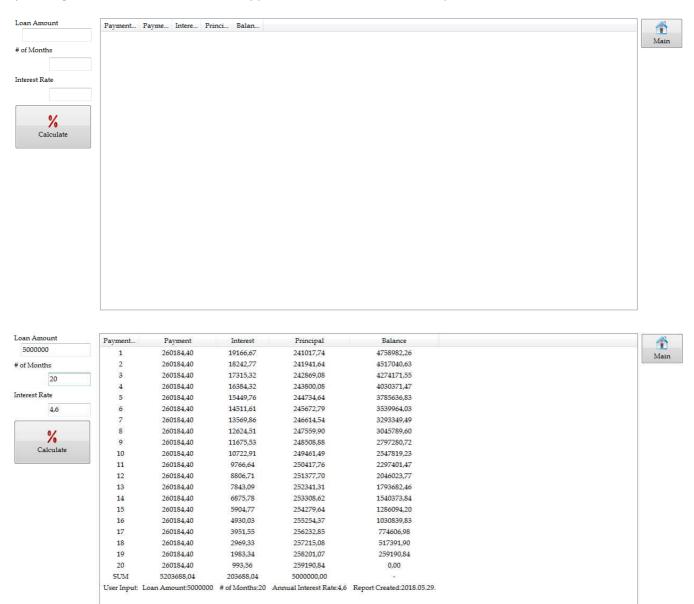

## Reliability Index

Reliability Index is a number which represents the condition of your vehicle. It is calculated from the following factors:

- fuel consumption
- service costs
- breakdown cases
- breakdown costs
- breakdown duration
- age of the vehicle

In case of fuel consumption reference value, you can add this manually or application is able to calculate this from the database.

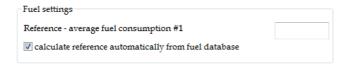

Reliability Index number does not give an exact good or bad classification, only gives a trend about how it has changed and an actual number what you can compare to the previous ones.

This function can be enabled within settings and here you can define the limits.

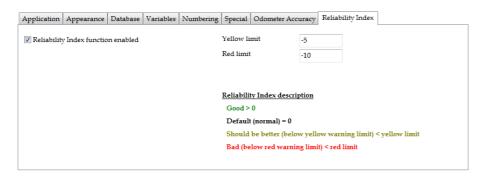

Calculation can be launched by clicking on the "Calculate" button. In case of any problem, like missing data, error messages will be displayed.

How does it work?

First, the query will collect all records from the concerned modules. After calculate the individual reliability value for each rows and finally the cumulated reliability index. Graph is created from reliability index.

Application shows the details of the index separated by the factors:

Fuel factor: 0,13
Service factor: -1,67
Breakdown factor: 0,00
Age factor: -3,19

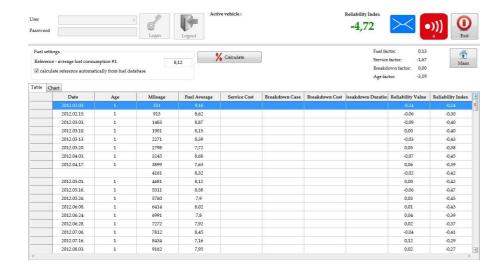

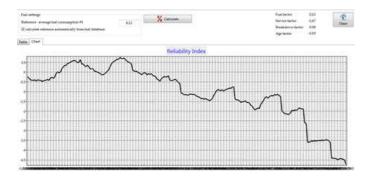

- Please note that for the correct operation of this module, some fields are mandatory to fill out in other modules.

### SQL editor

This module can be used by trained people who have knowledge about SQL language.

Some basic commands can be found in the SQL folder of the application and can be opened by Open SQL command button.

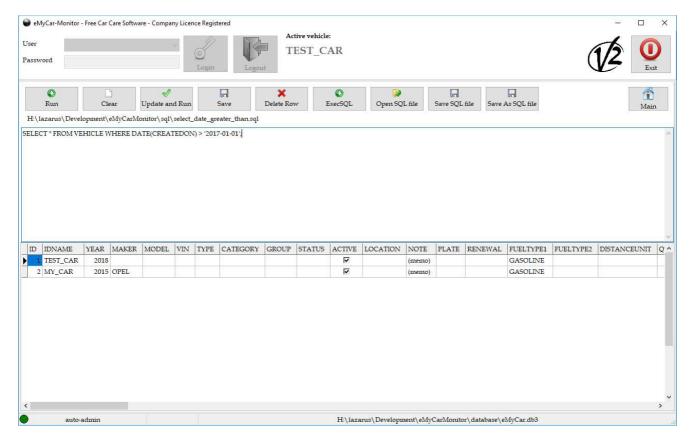

● Modification of the database is dangerous! Please use this module carefully!

Using the right click menu on the result tables, you can export the table into MS Excel.

## Online Vehicle Database using user uploads from eMyCar-Monitor

This module can be used to see what type of vehicles are followed by this software and how much consumption and mileage they have.

This module can be started by clicking on the button on the main screen.

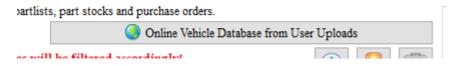

This will open another form which will contain the base data of the active (selected on the main screen) data.

After that you need to create a user ID, which will identify you in the global database. Choose a name and click on the create button. In case of successful creation, a message will confirm that. User ID can not be modified later on.

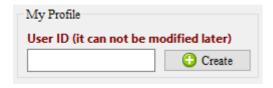

In order to connect to the database, click on the connect button on the top.

If you would like to update your online record, lick on the update button on the top. Successful update is confirmed by a message.

Update button will use your user ID and vehicle ID to find your record, which needs to be updated. If no record is found, then a new entry will be created.

For all vehicle, please do not forget to fill out all mandatory field including calculation method as well.

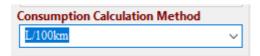

## Database specific information

This application is able to detect and notify when the database was modified by other user during the usage.

Green lamp means: no modification

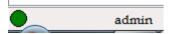

Red lamp means: modification was/were done by other user(s).

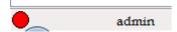

By clicking on the Refresh button, modifications can be taken over into the actual database view and lamp will change to green.

● Modules save for all records the name and time of the creator/creation and modifier/modification.

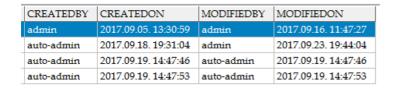

- In case of foreign Key columns, the data are connected, so some special rules are used:
  - original record cannot be deleted if the data of that is used in other table
    - e.g.: message is sent to XY person. The XY person name cannot be deleted from USERS table, because that is used somewhere. Error message will be generated in this case:

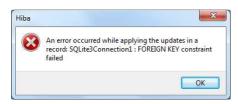

In this case, Cancel or Refresh command has to be used to set the database back.

- if original data is modified, then consequent record(s) will be changed accordingly.
- At the end of this user guide, you can find information about how to disable this foreign key function.

### **Translations**

CORE application is able to manage more languages and set the displayed text according to the selected one.

Files which are used for translations and the method how to make a new one:

- translate the original translation file: xxxx.po
  - o translations can be done by PO editor software, like POEdit or with online solutions
- translated file has to be named like xxxx.yy.po where yy means the abbreviation of the given language
- "yy" has to be added to language.txt

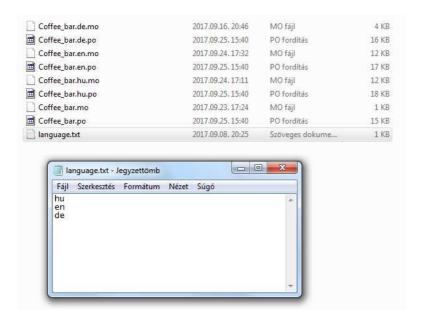

If you have a new language file, please send to me and I will include into the next release. Thanks!

### Network mode and user restriction

- 1. locate your database to a network place where all workstation will be able to reach.
- 2. locate an application copy on the computer of the workstation.
- 3. set the database path to the network copy.

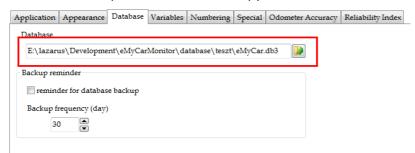

4. disable the auto login (user login will be requested) – untick and save

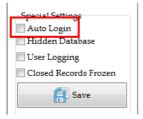

- 5. set user restriction see sample
  - a. this user has access to the following modules: 31, 32, 33, 34 (module numbering is below)
  - b. this user is able to add New record and Save. (Deletion is not allowed)

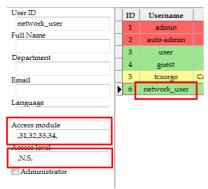

- 6. restart the application and try.
- 7. new user password will be the username.

Access module numbering is specified at the beginning of this document.

See also adminguide.pdf for more information.

### Error messages

Of course, I have tried to write this application without errors, but despite that, errors are possible.

If you have found any error, first, please specify how it has happened. It will help me to find a lot to find the casue and eliminate that.

#### **Typical error messages**

**NOT NULL**: field expects a value, but user try to save the field without data.

Solution: add mandatory data.

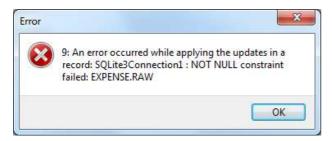

<u>MUST APPLY UPDATES</u>: data input has been started, but not finished, so one of the tables are open and waiting for data. Because of this, other tables are not able to receive data changes.

Solution: try to find the table which is in edit mode and Cancel the in-process operation.

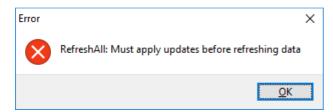

**FOREIGN KEY CONSTRAINT FAILED**: relation of the tables is not fulfilled. It means that, some fields can only be filled out with data from other tables. E.g.: vehicle name is specified in the vehicle table, but this vehicle name is used by other tables as well. Advantage: if you modify the name of the vehicle, that will be updated in the other tables as well.

<u>Solution</u>: always use the data, stored in the database. Please take into account, that this is a relational database and fields are connected to each other.

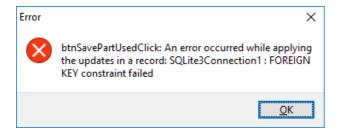

- Foreign key rule can be temporarily disabled with this command in the SQL module with the following method:
  - write this command in : PRAGMA foreign keys = OFF;
  - click on the Run button. Error message will display. Click OK.
  - Click on the ExecSQL button

Please be careful using this command because this can cause serious data lost. Application must be restarted to activate this function again.

<u>APPLICATION DOES NOT RESTART</u>: after some operation, e.g.: database change, application should be restarted. It does not happen and gives this error message.

<u>Solution</u>: application path contains some special or Unicode character e.g.: C:\ Desktop\v5\v5\_beta\_64bit másolata\eMyCar.exe.

Path must be corrected.

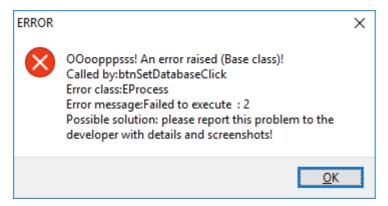

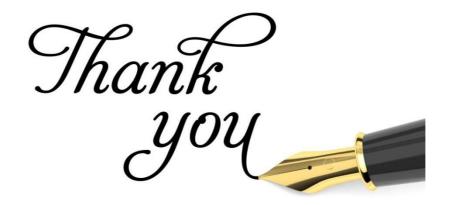